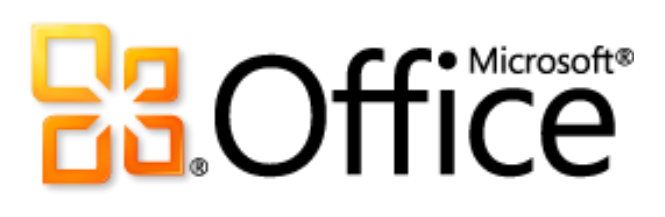

# Microsoft Publisher 2010 Guide du produit

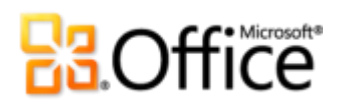

### Sommaire

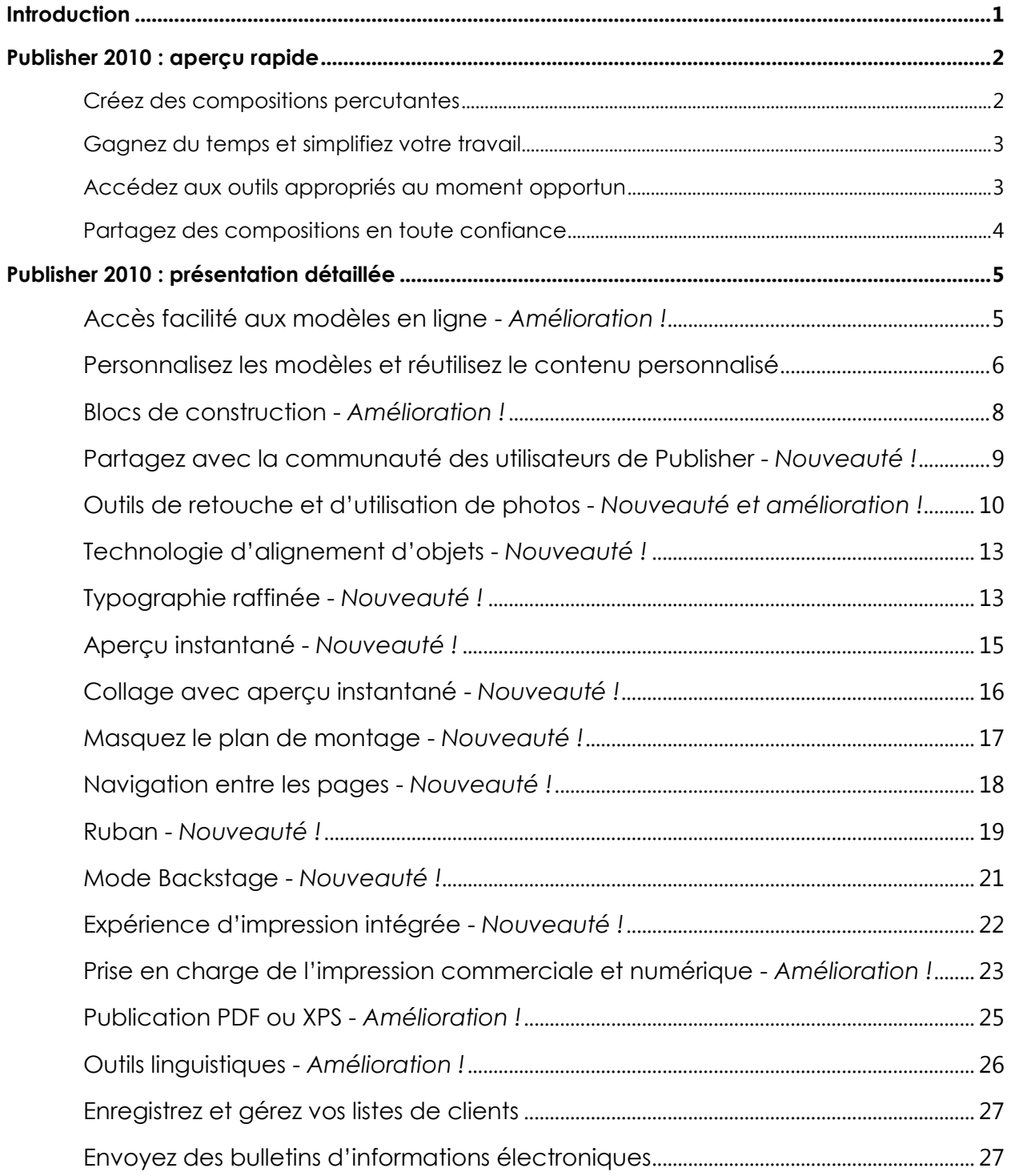

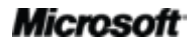

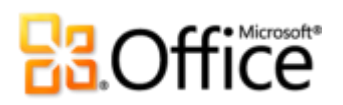

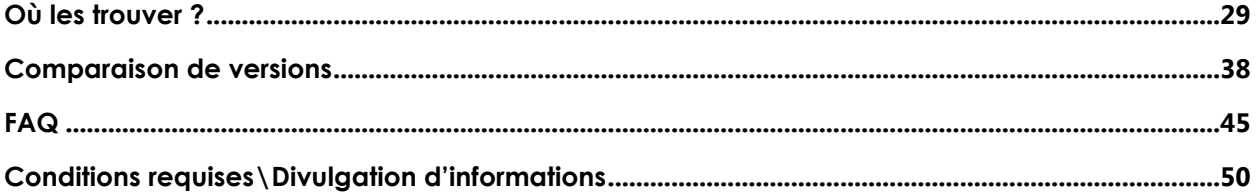

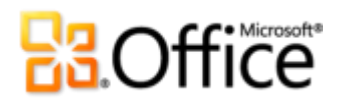

### <span id="page-3-0"></span>**Introduction**

Grâce à ses outils de conception faciles à utiliser, Microsoft® Publisher 2010 vous donne la capacité de créer, imprimer et partager des documents et compositions marketing de qualité professionnelle.

Travaillez avec plus d'efficacité grâce à une interface utilisateur mise à jour, des outils de photo améliorés qui vous permettent d'obtenir avec exactitude les résultats souhaités, ainsi que des repères visuels qui vous aident à parcourir les compositions et à voir ce que vous imprimez. Que vous ayez besoin d'une brochure, d'un prospectus, d'un catalogue ou d'un bulletin d'information électronique, vous pouvez l'élaborer vous-même et réaliser ainsi une économie de coût et de travail. Publisher 2010 vous permet de créer facilement vos propres communications.

## **Ba**Office®

### <span id="page-4-0"></span>Publisher 2010 : aperçu rapide

### Donnez vie à vos idées

Nul besoin d'être un designer pro pour obtenir des résultats professionnels avec vos documents marketing et de communication. Un large éventail de modèles prédéfinis et personnalisables, ainsi que des outils de conception simples et accessibles vous permettent de passer rapidement du concept à la réalisation afin de créer des compositions d'un grand intérêt visuel.

### <span id="page-4-1"></span>Créez des compositions percutantes

L'apparence de votre contenu peut considérablement influencer la manière dont votre public le reçoit. Mais si vous n'êtes pas graphiste de métier ou n'avez pas le temps de vous initier aux rudiments, vous vous demandez peut-être comment faire pour créer des compositions percutantes. Publisher 2010 propose une variété de fonctionnalités nouvelles et améliorées pour vous aider à démarrer et à incarner un professionnel capable de créer des compositions qui produisent toujours une excellente impression.

- **Accédez facilement à des modèles prédéfinis, à la fois intégrés ou hébergés sur Office.com,** depuis Publisher 2010. Personnalisez les modèles que vous sélectionnez selon vos besoins pour obtenir des résultats rapides et esthétiques.
- Utilisez les outils améliorés **pour retoucher et exploiter des photos**, comme le panoramique, le zoom et le rognage, afin de remplacer et de parfaire en toute facilité des images tout en préservant mise en forme et mise en page.
- Concevez des pages tel un expert à l'aide de la nouvelle **technologie d'alignement d'objets** qui propose des repères visuels afin de vous aider à positionner sans difficultés votre contenu sans vous empêcher de déterminer la mise en page finale.
- Créez des compositions incroyables en un rien de temps en insérant et personnalisant des **blocs de construction de contenu** prédéfinis. Faites votre choix parmi une variété de composants de page, tels que les encadrés et les articles, ainsi que de calendriers, de bordures, d'annonces, etc.
- Donnez à votre texte l'aspect d'une composition professionnelle à l'aide des nouveaux outils de **typographie raffinée**. Publisher 2010 assure la prise en charge de jeux stylistiques, de

styles de remplacement, de ligatures, de formats de nombre alternatifs et d'autres caractéristiques de typographie professionnelle disponibles dans de nombreuses polices OpenType.

### <span id="page-5-0"></span>Gagnez du temps et simplifiez votre travail

Peu importe ce que vous concevez, votre priorité est le résultat final, et non les tâches qu'il implique pour l'obtenir. Pour vous aider à mobiliser votre attention là où elle doit être, Publisher 2010 offre des outils nouveaux et améliorés, ainsi qu'un espace de travail plus efficace qui simplifie le processus de création et vous fait gagner du temps à chaque étape.

- Obtenez tout de suite des résultats satisfaisants. Publisher 2010 vous propose un **aperçu instantané** des options de mise en forme pour de nombreux types de contenu avant que vous ne les sélectionniez véritablement. Prévisualisez les options de collage de texte et même l'aspect d'un modèle à mesure que vous essayez des schémas de création.
- Tirez parti d'un espace de travail plus souple avec la possibilité de **masquer le plan de montage** qui entoure la fenêtre de la composition Publisher 2010. Affichez ou masquez le contenu situé en dehors de la page imprimée pour créer facilement des fonds perdus personnalisés ou garder du contenu sous la main pendant votre travail de conception.
- Un nouveau volet de **navigation entre les pages** propose un affichage miniature de chaque page de votre composition afin que vous puissiez rapidement passer d'une page à l'autre ou faire glisser des miniatures pour réorganiser les pages.

### <span id="page-5-1"></span>Accédez aux outils appropriés au moment opportun

Gagnez du temps et créez de meilleurs contenus en accédant plus facilement à tous les outils dont vous avez besoin.

- Le **Ruban**, optimisé et personnalisable, est disponible dans Publisher 2010 pour vous permettre d'accéder principalement aux commandes dont vous avez besoin. Créez des onglets personnalisés incluant les fonctionnalités que vous utilisez le plus ou personnalisez les onglets prédéfinis.
- Le nouveau **mode Microsoft Office Backstage™** remplace le menu Fichier traditionnel dans toutes les applications Microsoft Office 2010 et constitue un espace centralisé et organisé pour toutes les tâches liées à la gestion de vos compositions.

# **Ba**Office®

### Imprimez et partagez en toute simplicité

Que vous envoyiez un prospectus dans un courrier électronique, un publipostage volumineux à un imprimeur ou une composition à une site Web, Publisher 2010 propose de nouvelles façons de partager, d'imprimer et de publier en toute simplicité.

### <span id="page-6-0"></span>Partagez des compositions en toute confiance

Avec Publisher 2010, vous pouvez prévisualiser chaque détail de votre composition afin de déterminer précisément la façon de l'imprimer et de la publier dans un large éventail de formats qui en facilitent le partage.

- Grâce à l'**expérience d'impression intégrée** dans Publisher 2010, il est plus facile et plus rapide que jamais d'imprimer des documents à la fois simples et complexes, afin d'obtenir les résultats que vous escomptez. Tirez profit de l'aperçu avant impression Pleine page, directement situé en regard d'une multitude de paramètres d'impression et d'aperçu avant impression que vous avez la possibilité d'ajuster..
- Pour vos besoins d'impression en grand volume ou d'impression de qualité supérieure, utilisez la **prise en charge de l'impression commerciale et numérique**. Faites votre choix parmi une gamme de modèles de couleurs professionnels et de paramètres personnalisables.
- Créez rapidement une copie **PDF ou XPS** de votre composition afin d'en faciliter l'impression et le partage et utilisez l'option de protection par mot de passe des fichiers PDF.
- Personnalisez votre expérience de travail multilingue et collaborez plus facilement à l'aide des **outils linguistiques** améliorés qui vous permettent de définir des langues distinctes pour de nombreux éléments de votre environnement d'édition Publisher 2010.
- **Compilez, modifiez et gérez votre liste de clients** directement dans Publisher, à l'aide du simple mais néanmoins efficace onglet Publipostage, disponible sur le Ruban de Publisher 2010.

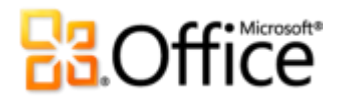

### <span id="page-7-0"></span>Publisher 2010 : présentation détaillée

### Donnez vie à vos idées

### Créez des compositions percutantes

### <span id="page-7-1"></span>**Accès facilité aux modèles en ligne -** *Amélioration !*

Parfois, le plus grand défi d'un projet consiste à le démarrer. C'est dans cette optique que Publisher 2010 vous permet d'accéder à une bibliothèque croissante de modèles hébergée sur Office.com directement depuis Publisher 2010. Vous y trouverez 25 catégories de modèles personnalisables conçus à la fois par des entreprises et la communauté des utilisateurs de Publisher. $1$ 

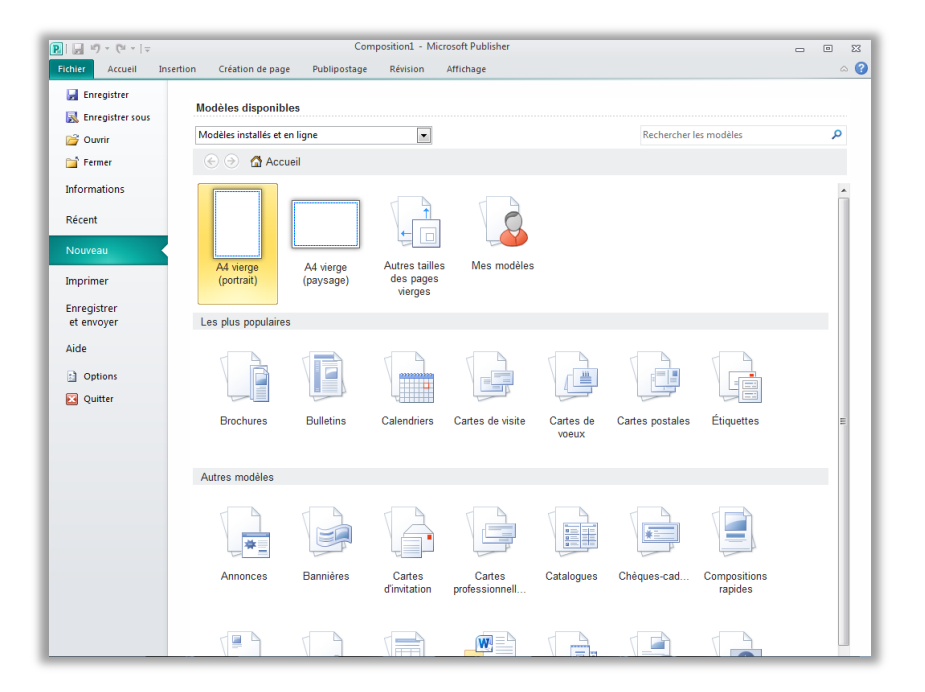

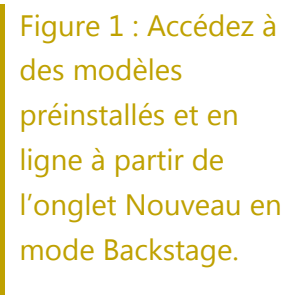

 $^1$  À compter de la mise à disposition générale d'Office 2010, le contenu de la communauté tel que les modèles et blocs de construction partagés seront disponibles pour les marchés spécifiques et les versions linguistiques ci-après : Australie, Autriche, Belgique (néerlandais et français), Brésil, Canada (anglais et français), France, Allemagne, Hong Kong, Inde (anglais), Italie, Japon, Corée, Amérique latine, Luxembourg, Mexique, Pays-Bas, Pologne, Russie, Espagne, Suisse (français et allemand), Taiwan, Royaume-Uni et États-Unis. Le contenu de la communauté pourra être activé dans d'autres versions à l'issue de la publication, par conséquent consultez Office.com régulièrement pour déterminer si votre langue et/ou marché sont répertoriés.

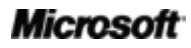

# **Ba**Office®

### <span id="page-8-0"></span>**Personnalisez les modèles et réutilisez le contenu personnalisé**

Vous pouvez avoir besoin de personnaliser un modèle prédéfini ou vide afin qu'il reflète l'identité visuelle de votre organisation ou d'ajouter votre touche personnelle à une composition. Quels que soient vos besoins de personnalisation, Publisher 2010 vous offre une variété d'outils qui vous permettent d'obtenir les résultats que vous voulez.

- **Schémas de création :** Choisissez parmi des dizaines de jeux de couleurs et de polices ou créez-en vous-même. Vous trouverez des galeries de jeux de couleurs et de polices sous l'onglet Création de page du Ruban : il suffit de pointer sur une option de la galerie pour en afficher l'aperçu dans votre composition active ou modèle actif.
- **Réutilisation de contenu personnalisé :** Enregistrez et réutilisez vos jeux de couleurs et de polices, ainsi que les informations de contact et le logo de votre organisation. Appliquez facilement votre image de marque et créez une apparence cohérente pour vos compositions.
- **Aperçu instantané de modèles :** Prévisualisez vos personnalisations avant même de créer une composition. En mode Backstage, sous l'onglet Nouveau, sélectionnez un modèle existant dans vos fichiers, dans les modèles Publisher 2010 prédéfinis ou dans les modèles en ligne, puis utilisez le volet Personnaliser illustré par la [Figure](#page-9-0) 2 pour prévisualiser la composition incluant vos schémas de création enregistrés, ainsi que les informations et le logo de votre entreprise, avant même de la créer. Il n'a jamais été plus facile de créer du contenu à votre image.

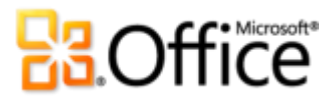

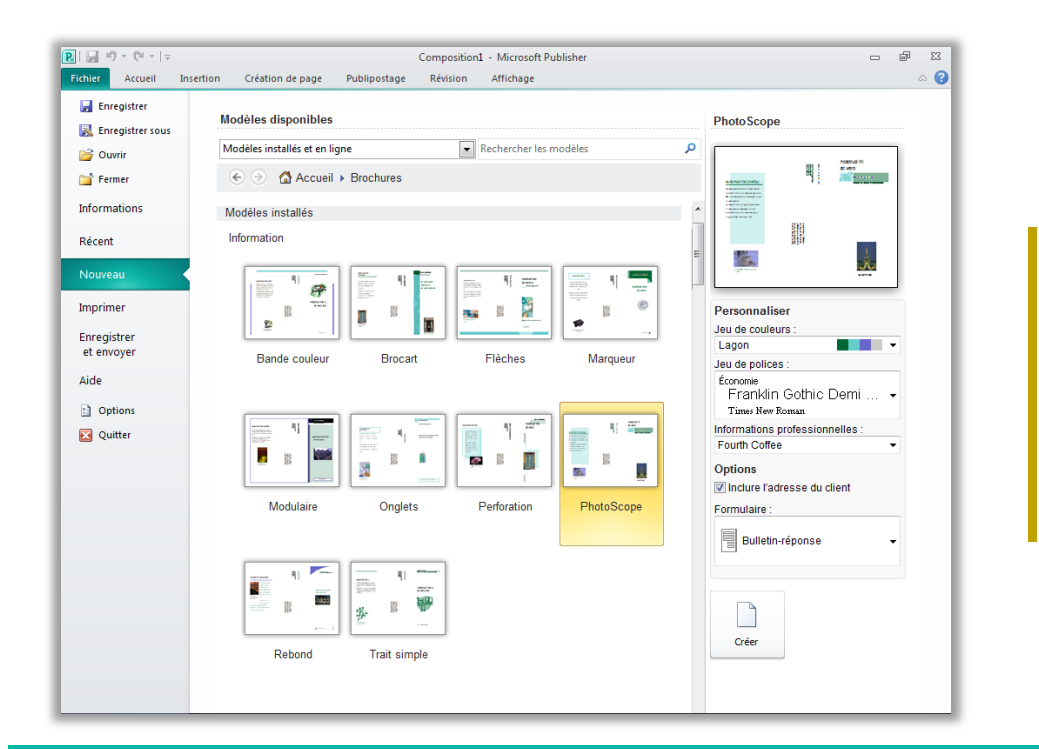

<span id="page-9-0"></span>Figure 2 : Prévisualisez les personnalisations au moment où vous sélectionnez un modèle.

#### **Petites astuces :**

 Exploitez la **palette de couleurs optimisée** qui propose une gamme de teintes et de nuances pour les couleurs sélectionnées de votre jeu. Dès que vous pouvez accéder à une palette de couleurs dans Publisher 2010, par exemple lorsque vous mettez en forme du texte ou des formes, des teintes et des nuances apparaissent automatiquement sous les couleurs de votre jeu.

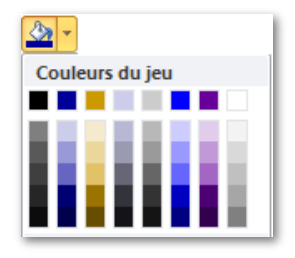

- Gagnez du temps et améliorez l'apparence des tableaux contenus dans vos compositions à l'aide d'un large éventail de **styles de tableau** prédéfinis. Prévisualisez et appliquez des styles facilement à partir de la galerie Formats de tableau sous l'onglet Outils de tableau - Création ou utilisez la boîte de dialogue bien connue Mise en forme automatique du tableau pour personnaliser les styles de tableau.
- **Classez par catégorie et organisez vos modèles** dans Mes modèles. Lorsque vous enregistrez un fichier depuis Publisher en tant que modèle Publisher, vous avez la possibilité de créer des catégories et de lui en attribuer. Ensuite, lorsque vous avez besoin d'accéder à vos propres modèles personnalisés, vous pouvez les trouver au sein de vos propres catégories dans le dossier Mes modèles situé sous l'onglet Nouveau en mode Backstage.

# **BOffice**

### <span id="page-10-0"></span>**Blocs de construction -** *Amélioration !*

Personne n'aime passer du temps à recréer ou rechercher un travail égaré. Avec Publisher 2010, vous pouvez facilement réutiliser le contenu de vos compositions et autres documents. Enregistrez le texte, les éléments de conception et les graphiques fréquemment utilisés sous la forme de blocs de construction que vous pourrez rapidement ajouter à vos compositions lorsque vous en aurez besoin.

Vous pouvez également accéder à des galeries de contenus de blocs de construction prédéfinis, ainsi qu'à du contenu créé par d'autres utilisateurs de Publisher et hébergé en ligne. Parcourez les bordures, les encadrés, les articles, etc. pour trouver ce dont vous avez besoin pour créer une composition qui sort de l'ordinaire.

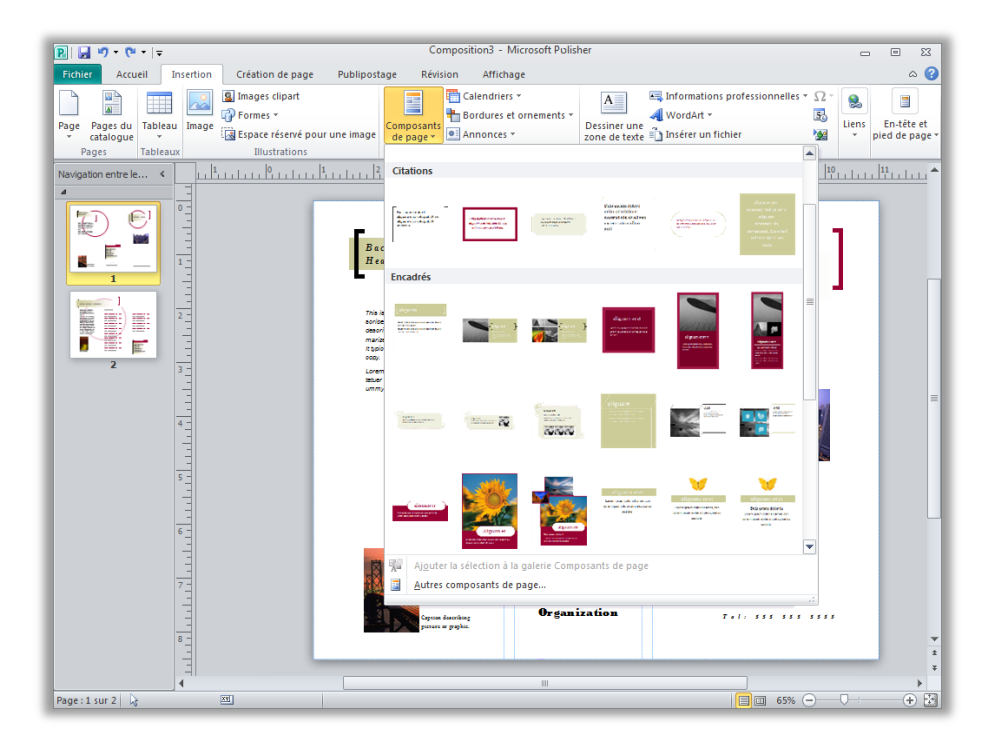

Figure 3 : Vous trouverez les galeries de blocs de construction proposant des composants de page, des calendriers, des bordures et ornements, ainsi que des annonces sous l'onglet Insertion.

# **BB.Office**

### <span id="page-11-0"></span>**Partagez avec la communauté des utilisateurs de Publisher -** *Nouveauté !*

Partagez votre chef-d'œuvre sur Office.com directement depuis Publisher 2010. Désormais, une fois que vous avez enregistré un modèle ou un bloc de construction, il est très facile de partager votre travail avec d'autres utilisateurs de Publisher.

Envoyez votre modèle ou bloc de construction à Office.com afin qu'il soit publié en tant que contenu de la communauté.<sup>2</sup> Une fois que votre contenu est hébergé en ligne, vous et les autres utilisateurs de Publisher 2010 pouvez le voir lorsque vous recherchez des modèles ou des blocs de construction sur Office.com, ou lorsque votre recherche de modèle ou de bloc de construction dans Publisher 2010 inclut le contenu en ligne.

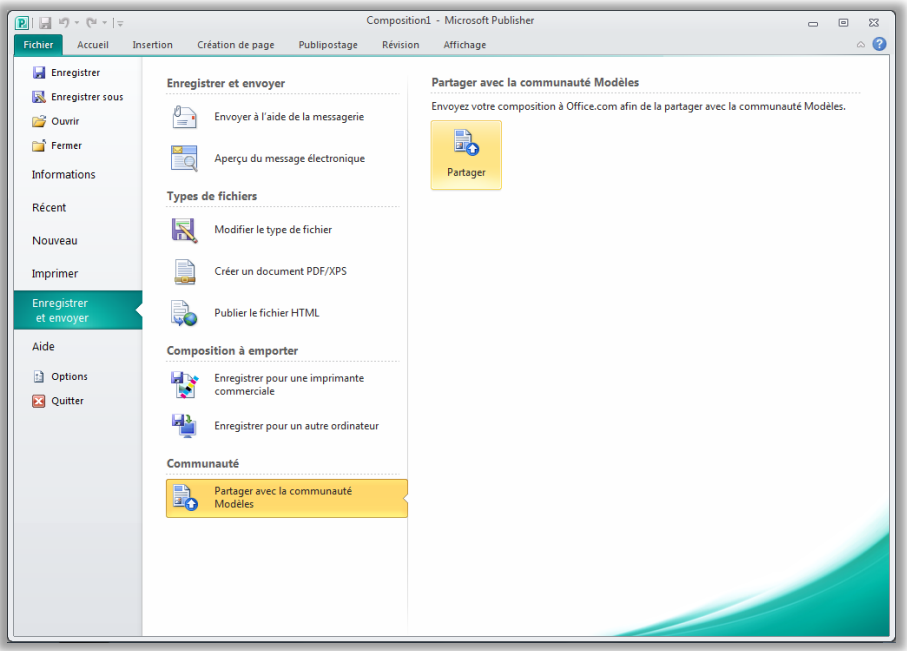

Figure 4 : Après avoir enregistré votre modèle personnalisé, l'option Partager avec la communauté Modèles est disponible sous l'onglet Enregistrer et envoyer en mode Backstage.

 $2$  Une connexion Internet est requise pour envoyer votre contenu à Office.com.

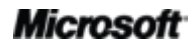

# **Ra**Office

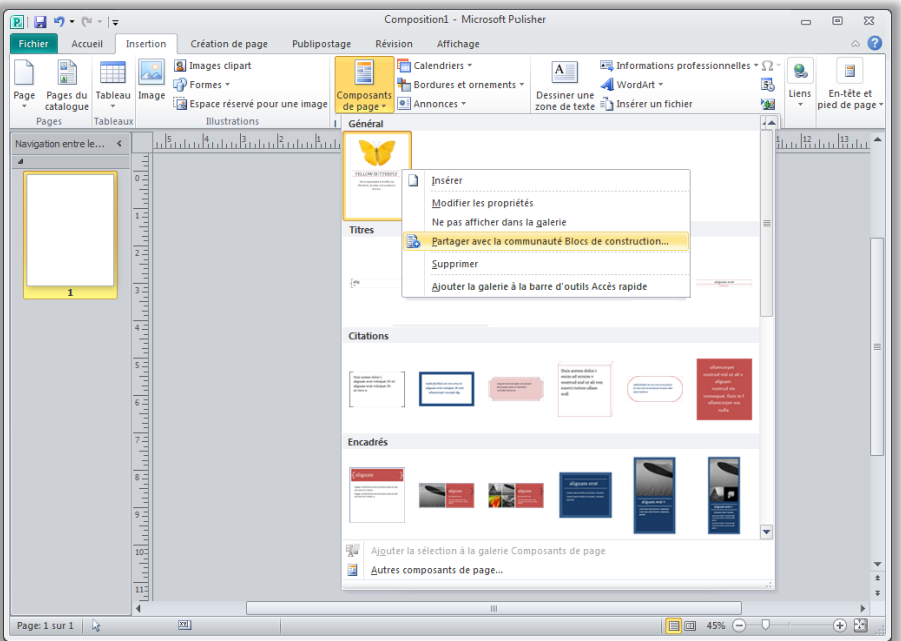

Figure 5 : Cliquez avec le bouton droit sur votre bloc de construction personnalisé enregistré dans la galerie pour faire apparaître l'option Partager avec la communauté Blocs de construction.

#### <span id="page-12-0"></span>**Outils de retouche et d'utilisation de photos -** *Nouveauté et amélioration !*

Il est maintenant plus facile que jamais d'ajouter, de remplacer et de personnaliser les images contenues dans vos compositions. Échangez facilement des images tout en préservant l'aspect de votre document. Effectuez un panoramique, un zoom ou un rognage sur les images afin de les ajuster à vos besoins précis. Et, accédez à un éventail d'outils de mise en forme et d'édition d'images à partir d'un onglet Outils Image centralisé qui apparaît automatiquement dès que vous sélectionnez une photo. Publisher 2010 vous donne la possibilité de parfaire les images incluses dans vos compositions sans utiliser de programmes d'édition d'images supplémentaires.

 **Personnalisez les images** : Affichez l'image entière lorsque vous effectuez un panoramique, un zoom ou un rognage dans la zone d'image afin de présenter la partie précise de la photo souhaitée à chaque fois.

## **Ra**Office

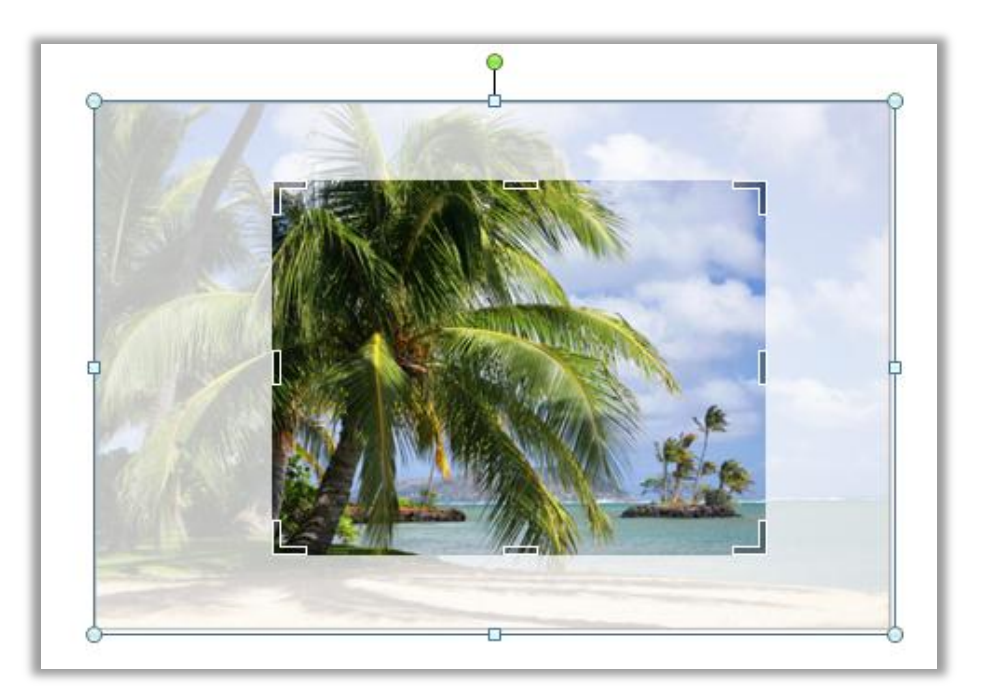

<span id="page-13-0"></span>Figure 6 : L'image entière apparaît ombrée pendant que vous effectuez un panoramique, un zoom et un rognage afin d'obtenir des résultats impeccables.

- **Ajoutez ou remplacez des images :** Cliquez sur l'icône située au centre d'un espace réservé pour une image (auparavant appelé cadre de l'image) afin d'ajouter une image à partir de vos fichiers. Lorsque vous insérez une image, l'espace réservé conserve la taille que vous lui avez donnée et se remplit avec l'image insérée. Faites glisser l'image pour faire un panoramique, redimensionnez-la selon un facteur de zoom et rognez-la afin qu'elle s'ajuste exactement à la zone de l'espace réservé, comme l'illustre la [Figure](#page-13-0) 6. Vous pouvez également utiliser de nouveaux raccourcis de rognage pour ajuster proportionnellement votre image entière à la zone de rognage, remplir la zone de rognage avec votre image ou supprimer le rognage.
- **Échangez des images ou des mises en forme d'image :** Échangez en un seul clic la position de deux images sélectionnées sur une page de composition pour ajuster votre mise en page. Les images changent d'emplacement sur la page et adoptent la mise en forme de leur destination. Ou, ajustez la création de page tout aussi facilement en sélectionnant l'option d'échange de mise en forme d'image uniquement, qui permet de laisser les images sélectionnées en place et d'échanger uniquement leurs paramètres de luminosité, de contraste et de recoloriage.

# Office®

- **Insérez des légendes d'images :** Faites votre choix parmi une galerie d'options de mise en forme et de disposition de légendes pour insérer, en un seul clic, une légende d'image mise en forme à la position exacte qui vous convient. Placez la légende au-dessus, en dessous ou sur les côtés de vos photos, ou bien faites chevaucher le texte dessus.
- **Remplacez et modifiez des images :** Utilisez l'onglet Outils Image Format du Ruban pour accéder facilement à de nombreux outils nouveaux et améliorés décrits ici, et à des outils d'édition liés à la luminosité, au contraste et aux couleurs, ainsi qu'à une nouvelle galerie de styles d'image et à l'option de modification de la forme de l'image.

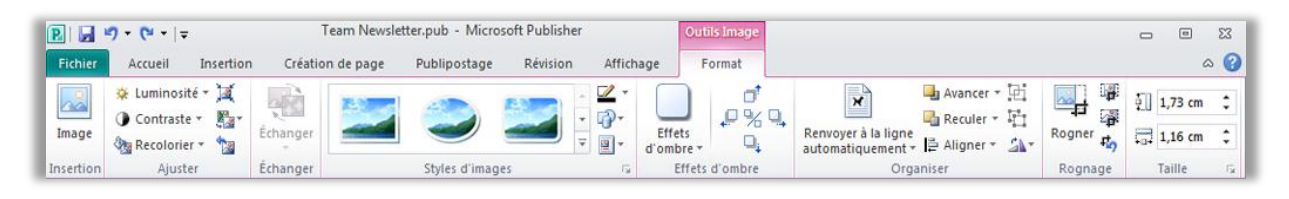

Figure 7 : L'onglet Outils Image - Format apparaît automatiquement lorsque vous sélectionnez une image dans Publisher 2010.

Publisher 2010 facilite la mise en forme et l'application d'effets, ainsi que la retouche des photos incluses dans vos compositions afin de vous éviter d'avoir à ouvrir un autre logiciel.

# **Ba**Office

### <span id="page-15-0"></span>**Technologie d'alignement d'objets -** *Nouveauté !*

Il est plus facile que jamais de créer votre mise en page grâce à la nouvelle technologie d'alignement d'objets. Des repères dynamiques montrent les emplacements suggérés pour les formes, les zones de texte et les images pendant leur déplacement et vous permettent de facilement les aligner sur des objets existants. Publisher 2010 affiche un emplacement suggéré pour l'objet que vous déplacez dès lors qu'il s'aligne sur d'autres objets de la page, mais vous laisse toujours la décision finale. C'est vous qui contrôlez le placement de chaque objet afin d'obtenir les résultats que vous souhaitez.

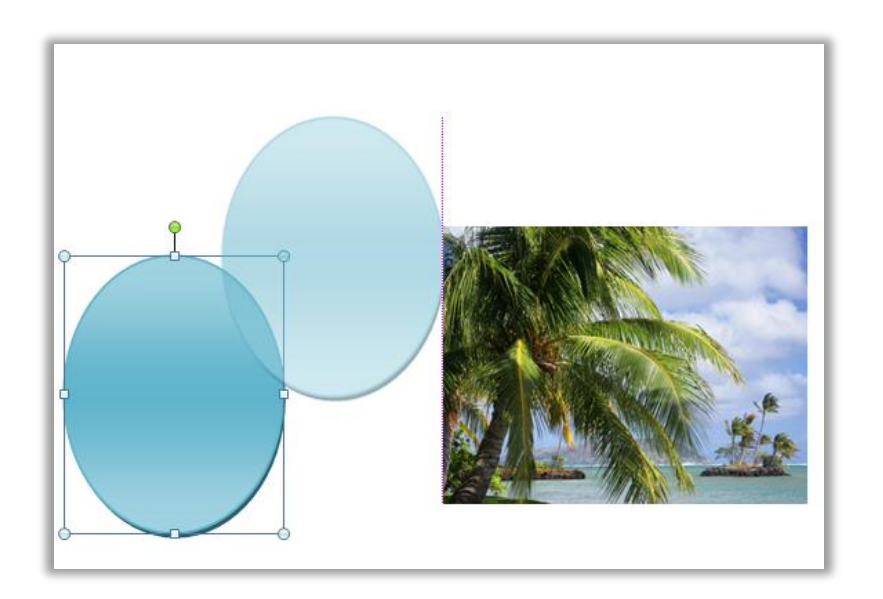

Figure 8 : Des repères d'alignement dynamiques apparaissent automatiquement lorsque vous alignez un nouvel objet sur d'autres objets tels que le bord gauche de l'image existante, comme illustré ici.

### <span id="page-15-1"></span>**Typographie raffinée -** *Nouveauté !*

Ajoutez de l'élégance à votre texte grâce aux nouvelles options de typographie disponibles dans Publisher 2010. Créez une composition professionnelle en quelques clics seulement qui prend en charge les ligatures, les jeux stylistiques et d'autres caractéristiques typographiques disponibles dans de nombreuses polices OpenType. Par exemple, examinez les caractéristiques typographiques des polices OpenType existantes telles que Calibri, Corbel et Cambria. Ou essayez Gabriola, une nouvelle police disponible dans Office 2010 qui propose un riche éventail de jeux stylistiques.

Publisher 2010 assure la prise en charge des caractéristiques typographiques OpenType suivantes :

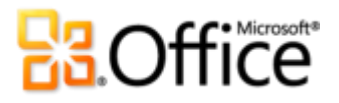

 **Jeux stylistiques :** Utilisez des jeux stylistiques pour obtenir un aspect différent du texte sélectionné sans rechercher une autre police.

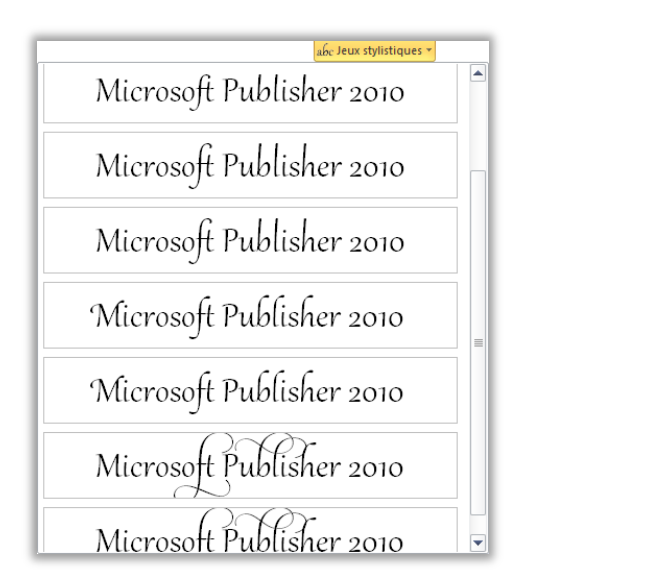

Figure 9 : Texte défini dans la police Gabriola, qui utilise une gamme de jeux stylistiques.

- **Styles de remplacement :** Les styles de remplacement proposent des formes alternatives pour des caractères sélectionnés individuellement.
- **Styles de nombre** : Contrôlez l'aspect et la disposition des nombres dans votre texte à l'aide de styles qui combinent alternatives de formats de nombre et espacement.

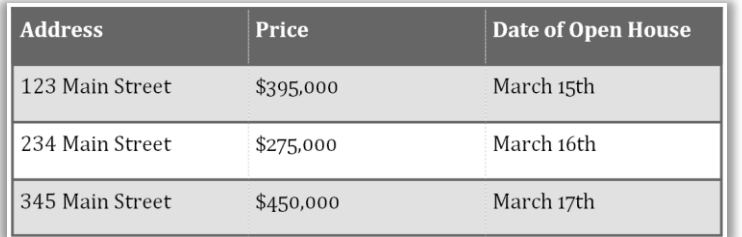

Figure 10 : Différents styles de nombre sont appliqués pour les adresses, les tarifs et les dates dans la police Cambria.

 **Ligatures :** Les ligatures permettent de donner une touche professionnelle à votre document en combinant des paires de caractères à des fins de meilleure lisibilité.

Ligatures join character pairs such as  $\operatorname{ff}$  and  $\operatorname{fi}|$ 

Figure 11 : Ligatures standard appliquées à du texte dans la police Constantia.

**Crénage OpenType** : Lorsque vous appliquez le crénage de police que vous connaissez des versions antérieures de Publisher, Publisher 2010 utilise désormais les valeurs OpenType lorsqu'elles sont disponibles pour un résultat plus précis comme indiqué par le concepteur de la police.

**Remarque** : de nombreuses fonctionnalités de typographie OpenType sont également disponibles dans Microsoft® Word 2010.

**Petite astuce :** Utilisez la fonctionnalité Lettre italique ornée, disponible sous l'onglet Outils de zone de texte - Format, dans le groupe Typographie, pour activer ou désactiver les arabesques dans les caractères sélectionnés au sein d'un jeu stylistique, comme celles présentes sur le *P* et les *b*, *l* et *h* dans l'image suivante :

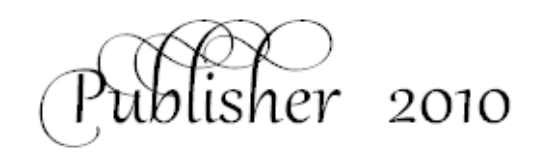

### Gagnez du temps et simplifiez votre travail

### <span id="page-17-0"></span>**Aperçu instantané -** *Nouveauté !*

Gagnez du temps pour choisir la mise en forme que vous voulez pour le texte et les objets en en affichant un aperçu avant de l'appliquer. Il suffit de pointer sur des options dans une galerie de mise en forme, telles que Remplissage de forme, Police ou Jeu de couleurs, pour obtenir immédiatement un aperçu de cette mise en forme sur votre contenu sélectionné.

## **Ra**Office®

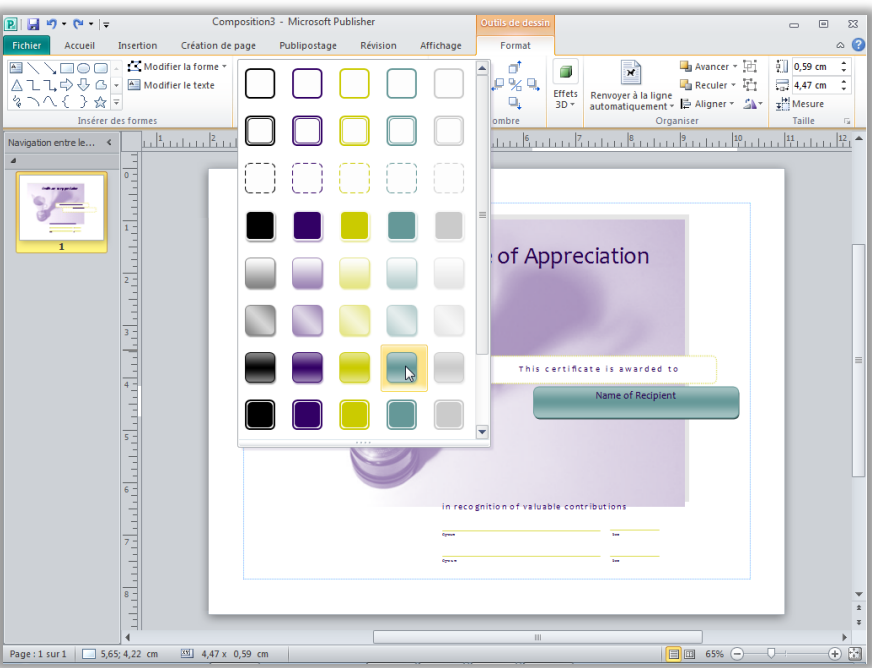

Figure 12 : Prévisualisez des options de mise en forme sur votre contenu avant de les appliquer.

### <span id="page-18-0"></span>**Collage avec aperçu instantané -** *Nouveauté !*

Gagnez du temps lorsque vous réutilisez du texte dans Publisher 2010 ou dans d'autres applications. Lorsque vous copiez du texte, puis le collez à l'aide de l'option de collage avec aperçu instantané, vous pouvez prévisualiser diverses options liées à l'aspect de votre texte, telles que Conserver la mise en forme source ou Conserver uniquement le texte. Au lieu d'utiliser la commande Annuler et de recommencer, vous pouvez désormais parvenir immédiatement au résultat voulu via la fonctionnalité de collage avec l'aperçu instantané.

## **BB**Office

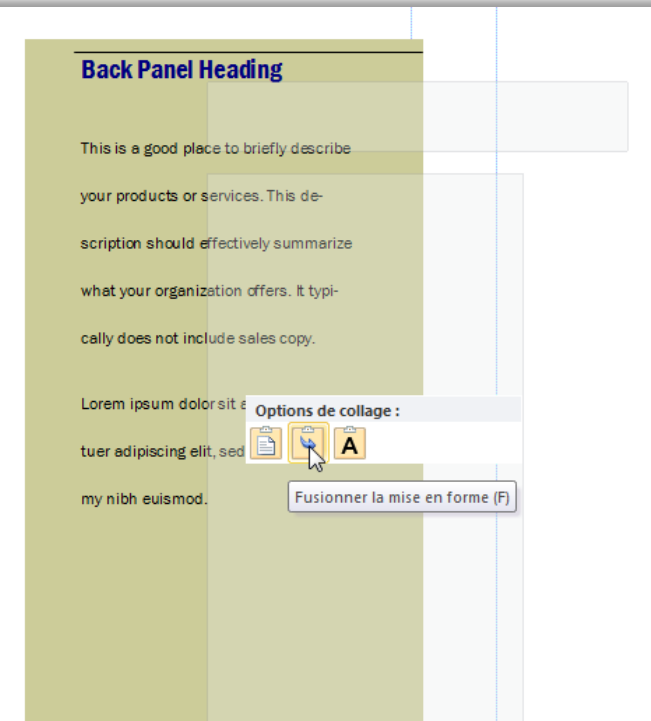

Figure 13 : Pointez simplement sur une option de collage pour prévisualiser le résultat, puis cliquez pour sélectionner l'option que vous préférez.

**Petite astuce :** Vous pouvez encore accéder aux options de collage après avoir effectué un collage et changer d'avis, sans avoir à annuler des actions. Cliquez sur l'icône qui s'affiche à côté du contenu collé pour développer les Options de collage. Ou, si vous préférez utiliser le clavier, appuyez sur Ctrl pour développer les options de collage, puis utiliser les touches de direction vers la gauche et la droite pour parcourir les options. Si vous sélectionnez une option différente de votre premier choix, le résultat est automatiquement remplacé.

**Remarque** : Le collage avec aperçu instantané est également disponible dans Word 2010, Microsoft PowerPoint® 2010, Microsoft Excel® 2010 et Microsoft Outlook® 2010.

#### <span id="page-19-0"></span>**Masquez le plan de montage -** *Nouveauté !*

Le plan de montage Publisher entoure la composition et permet de déplacer des objets en dehors de la page afin de les récupérer facilement ou partiellement en dehors de la page pour créer des fonds perdus sur les bords. Lorsque vous placez des objets dans le plan de montage, Publisher 2010 vous donne à présent la possibilité de masquer ou afficher ce contenu selon vos besoins. Il suffit de cliquer pour masquer le contenu du plan de montage afin de voir uniquement la page imprimée, puis de cliquer de nouveau pour le restaurer. Si vous avez des

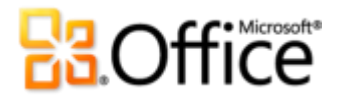

objets qui dépassent de la page, cet affichage vous permet de voir exactement comment ils seront coupés sur le document final.

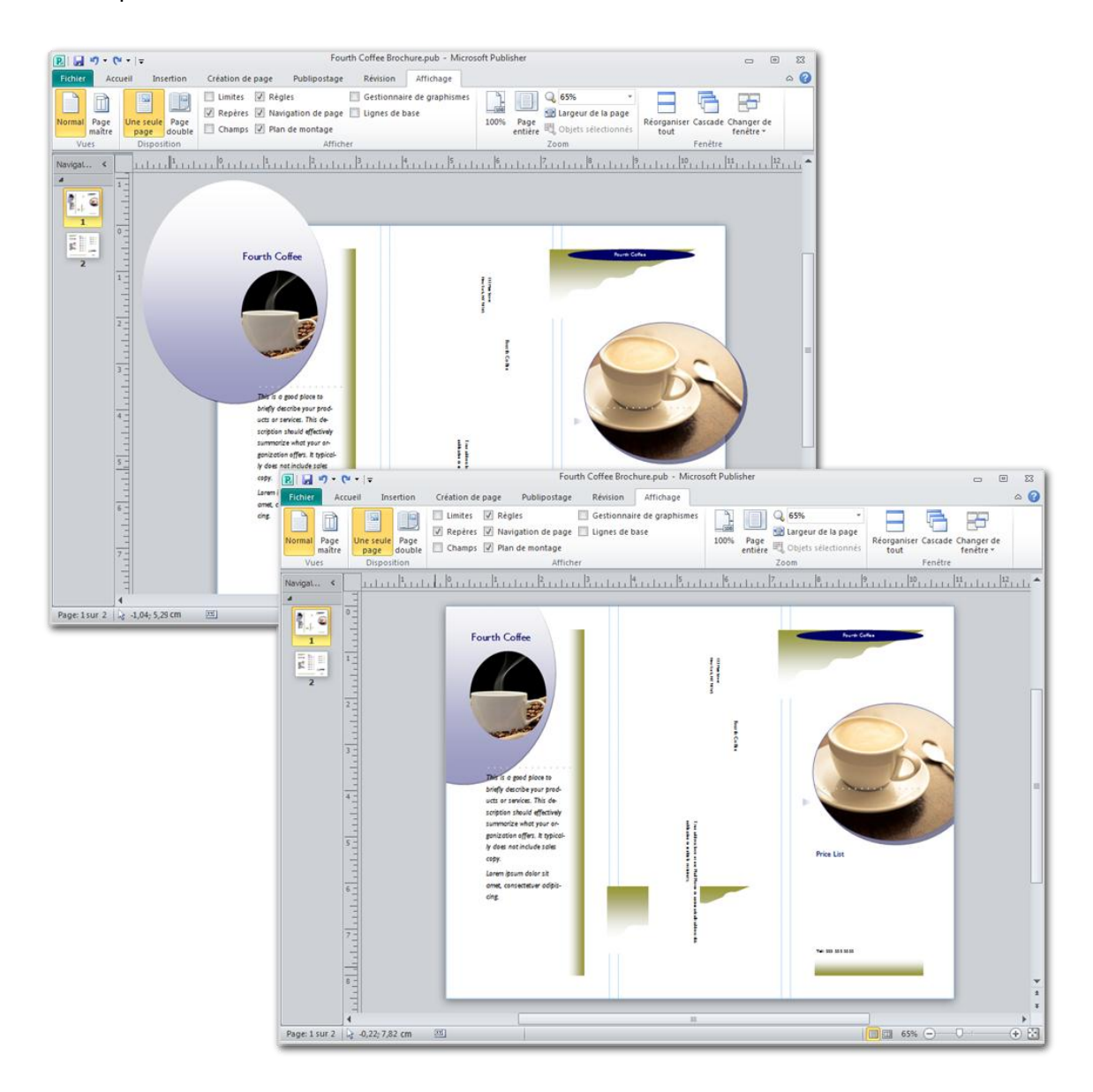

Figure 14 : Masquez le plan de montage pour facilement voir les fonds perdus.

#### <span id="page-20-0"></span>**Navigation entre les pages -** *Nouveauté !*

Utilisez le nouvel volet Navigation entre les pages pour obtenir une vue d'ensemble de votre composition. Affichez des miniatures de chaque page, notamment des pages doubles, puis

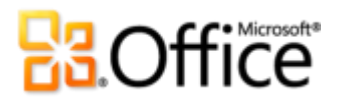

cliquez simplement sur une miniature pour accéder rapidement à cette page ou faites glisser les miniatures pour réorganiser rapidement les pages.

Vous pouvez également cliquer avec le bouton droit sur une miniature dans ce volet pour accéder facilement à plusieurs fonctionnalités de gestion des pages courantes comme l'illustre la [Figure](#page-21-1) 15. Insérez une nouvelle page ou un double de la page sélectionnée, modifier la page maître appliquée, etc.

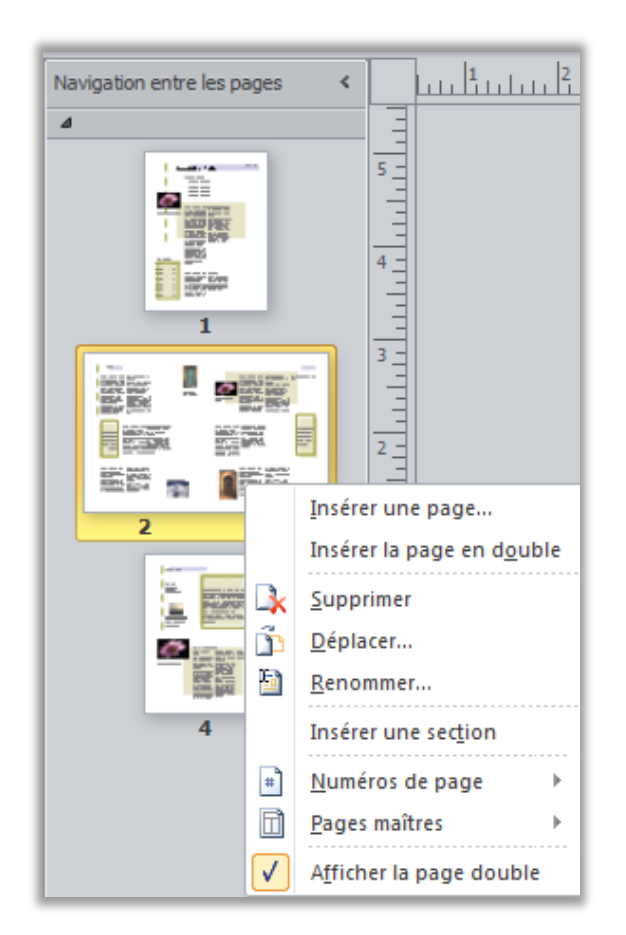

<span id="page-21-1"></span>Figure 15 : Un menu contextuel de tâches de gestion des pages apparaît lorsque vous cliquez avec le bouton droit sur une page dans le volet Navigation entre les pages.

### Accédez aux outils appropriés au moment opportun

#### <span id="page-21-0"></span>**Ruban -** *Nouveauté !*

Retrouvez les commandes dont vous avez besoin quand vous le souhaitez et où vous le souhaitez. Une nouveauté dans Publisher 2010, le Ruban vous permet d'accéder à davantage de commandes rapidement et à vous concentrer sur le produit final, et non sur la manière de l'obtenir.

## **BOffice**

Le Ruban remplace les menus et barres d'outils traditionnels afin de vous offrir une méthode de travail plus personnalisée. Vous n'avez plus besoin de parcourir des menus complexes ni d'ouvrir plusieurs barres d'outils pour effectuer un petit ajustement de mise en forme ou modifier un dessin.

Utilisez le Ruban pour trouver et utiliser plus facilement l'éventail complet des fonctionnalités proposées par Publisher 2010 afin que vous puissiez en faire plus en moins de temps.

- Les onglets standard que vous apercevez sur le Ruban sont organisés de sorte à présenter les commandes relatives à une tâche donnée, afin que vous puissiez trouver ce dont vous avez besoin plus rapidement.
- Le Ruban propose également des onglets, qui vous présentent les outils exacts dont vous avez besoin, quand vous en avez besoin. Par exemple, L'onglet Outils de zone de texte - Format et l'onglet Outils de dessin - Format apparaissent lorsque vous sélectionnez une zone de texte, et proposent un large choix d'options comme vous pouvez le voir dans la [Figure](#page-22-0) 16.
- Vous pouvez également créer vos propres onglets ou personnaliser les onglets prédéfinis sur le Ruban afin d'adapter Publisher 2010 à votre manière de travailler.

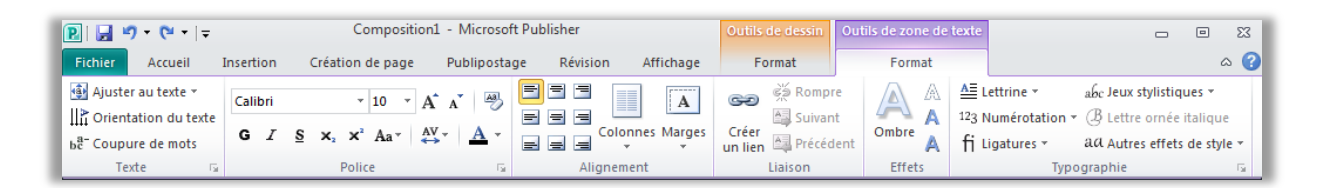

<span id="page-22-0"></span>Figure 16 : Des onglets contextuels, tels que l'onglet Outils de zone de texte - Format représenté ici, apparaissent automatiquement lorsque vous sélectionnez le contenu correspondant.

#### **Petites astuces :**

 Lorsque vous sélectionnez du texte, une **mini-barre d'outils** transparente apparaît par défaut. Pointez sur cette barre d'outils et elle apparaît complètement, mettant à portée de votre main une multitude d'outils de mise en forme de texte.

# **Ba**Office

- La **barre d'outils Accès rapide** apparaît au-dessus du Ruban par défaut, comme vous pouvez le voir dans la [Figure](#page-22-0) 16. Cliquez avec le bouton droit sur pratiquement toutes les commandes disponibles sur le Ruban pour afficher une option permettant de les ajouter à la barre d'outils Accès rapide, afin de rendre vos commandes préférées immédiatement accessibles.
- Si vous préférez accéder aux commandes à l'aide du clavier, essayez les touches d'accès rapide également appelées **Key Tips**. Appuyez sur la touche Alt de votre clavier pour afficher les Key Tips sur le Ruban et la barre d'outils Accès rapide. Une combinaison de lettres ou chiffres apparaît ; vous pouvez l'utiliser pour accéder à chaque commande.

#### <span id="page-23-0"></span>**Mode Backstage -** *Nouveauté !*

Sur le côté gauche du Ruban, vous apercevez l'onglet Fichier. Il suffit de cliquer sur cet onglet pour accéder à un moyen plus facile que jamais de gérer vos fichiers et personnaliser votre expérience de Publisher. Le mode Backstage remplace le menu Fichier classique pour vous permettre de travailler, de partager, d'imprimer et de publier en seulement quelques clics. Par exemple :

- Mettez-vous rapidement en route grâce aux modèles prédéfinis et nouveaux envoyés par la communauté, hébergés en ligne et accessibles via Publisher.
- Accédez et modifiez les informations de contact enregistrées de votre organisation, consultez et mettez à jour les propriétés des fichiers, exécutez le Vérificateur de mise en page afin d'éliminer les erreurs avant de partager votre composition, et personnalisez les paramètres d'impression commerciale à partir d'un seule et même onglet Informations centralisé illustré dans la [Figure](#page-24-1) 17.
- Utilisez l'expérience d'impression intégrée pour ajuster les paramètres d'impression dans un aperçu avant impression volumineux de votre composition à l'aide des règles et des numéros de page.
- Enregistrez une copie de votre composition au format PDF ou dans un format de fichier image afin d'en faciliter le partage, l'envoi par courrier électronique, l'empaquetage pour un imprimeur, etc., à partir de l'onglet Enregistrer et envoyer.

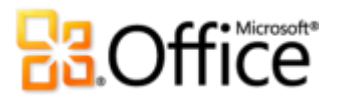

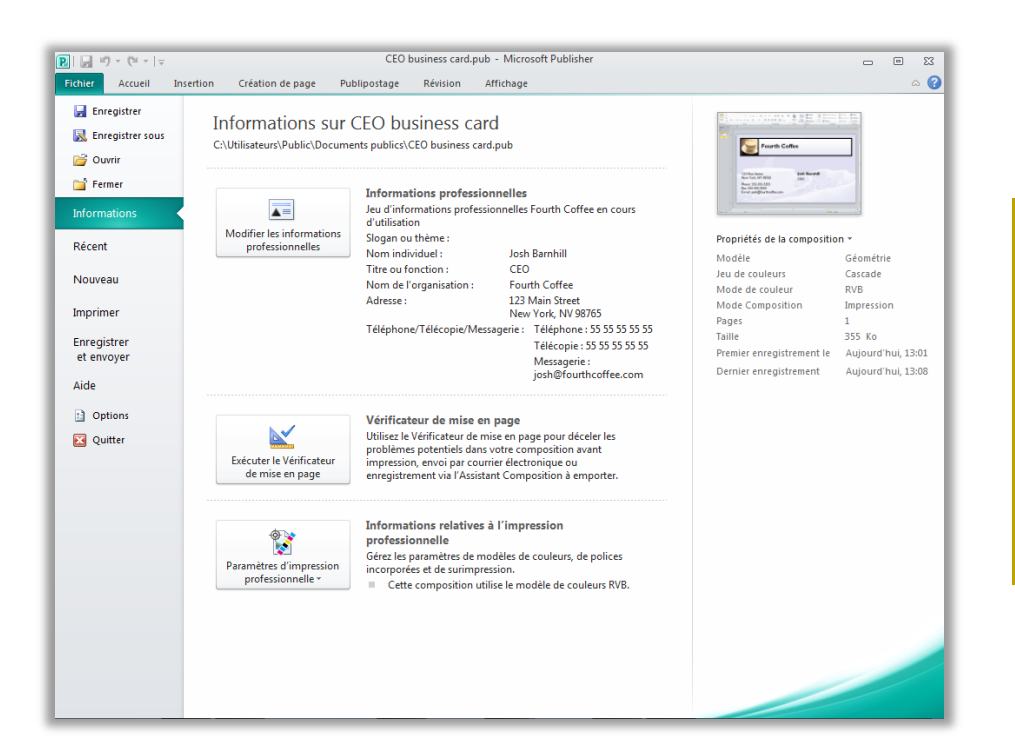

<span id="page-24-1"></span>Figure 17 : Accédez à toutes vos tâches de gestion de fichiers facilement depuis un espace centralisé en mode Backstage.

### Imprimez et partagez en toute simplicité

### Partagez des compositions en toute confiance

#### <span id="page-24-0"></span>**Expérience d'impression intégrée -** *Nouveauté !*

Publisher 2010 propose une expérience d'impression et d'aperçu combinés qui facilite l'impression de documents à la fois simples et complexes. Ajustez les paramètres d'impression tout en affichant un grand aperçu avant impression de votre composition : nul besoin de basculer entre plusieurs écrans pour constater l'effet de vos modifications. Affichez et ajustez les limites de page, les numéros de page, les règles de la feuille et d'autres informations d'impression clés.

Effectuez un zoom avant sur une sélection, utilisez une règle pour vérifier le format du papier ou déterminez le nombre de pages à afficher simultanément. Vous pouvez également utiliser la nouvelle fonctionnalité d'affichage transparent pour voir à travers le papier afin de prévisualiser l'autre côté de votre composition pour que le verso de votre page imprimée soit exactement comme vous le souhaitez. Ou, assurez-vous que les objets s'alignent correctement sur plusieurs pages dans une composition, directement depuis cet environnement d'impression et d'aperçu avant impression combinées.

## fices ofts

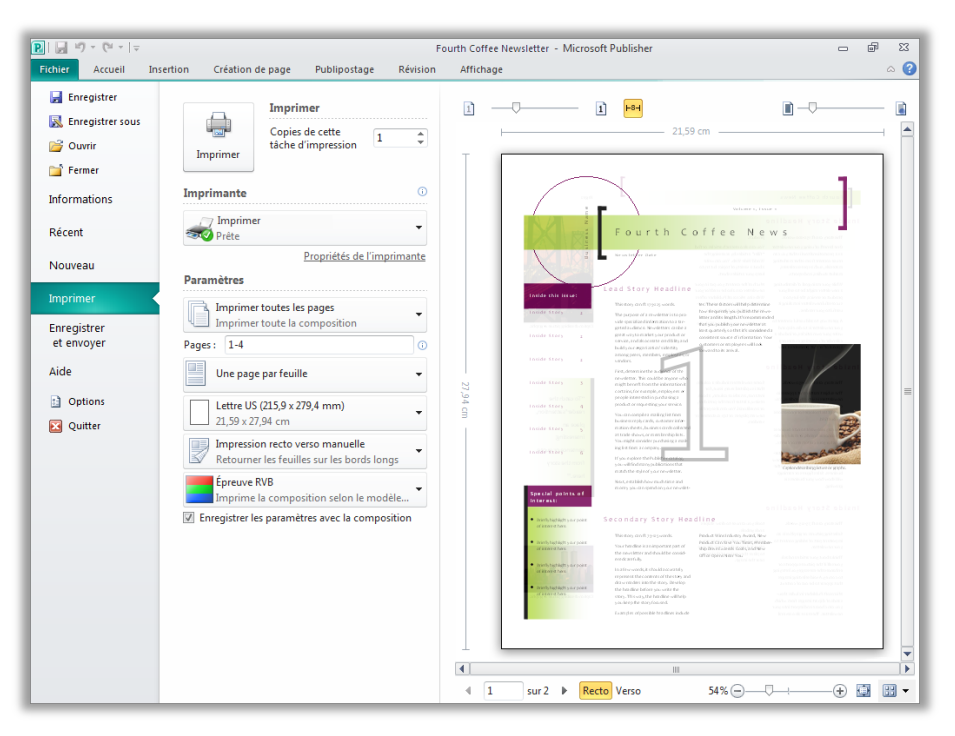

Figure 18 : Examinez et gérez chaque aspect de l'impression de votre composition.

### <span id="page-25-0"></span>**Prise en charge de l'impression commerciale et numérique -** *Amélioration !*

Les documents conçus pour une impression de qualité supérieure en grande quantité requièrent souvent une impression par un imprimeur. Avec Publisher 2010, vous pouvez faire réaliser vos travaux d'impression par un imprimeur de manière transparente, en exploitant la prise en charge optimisée de l'impression commerciale, notamment une large variété de modèles de couleurs qui vous permettent d'obtenir plus facilement les résultats souhaités.

Les outils disponibles incluent les suivants :

- Enregistrez votre composition en tant que fichier PDF avec ou sans protection par mot de passe.
- Sélectionnez et spécifiez les paramètres de plusieurs modèles de couleurs, notamment les tons directs, la quadrichromie CMJN, le système de couleurs Pantone PMS et le nouveau Pantone GOE.
- Gérez facilement les polices incorporés et la substitution de polices.

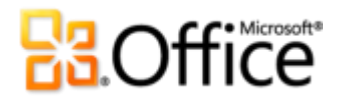

- Définissez une variété de paramètres d'inscription, tels que les options de surimpression de et de tons directs.
- Utilisez l'Assistant Composition à emporter de l'option Enregistrer pour une imprimante commerciale afin de préparer sans effort votre composition à un envoi vers une imprimante professionnelle.

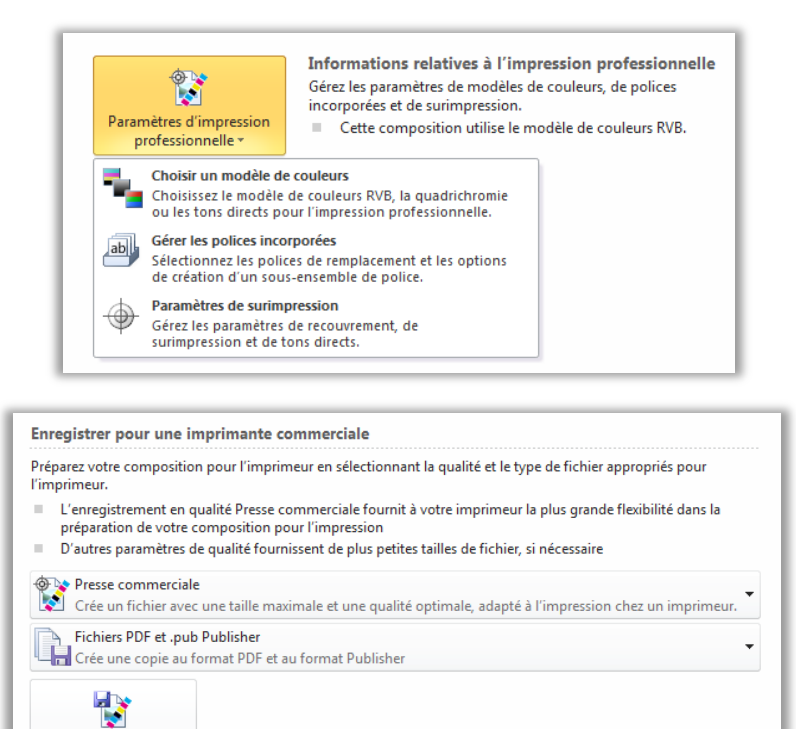

Figure 19 : Personnalisez les paramètres d'impression commerciale et préparez facilement votre composition pour l'imprimeur.

**Assistant Composition** à emporter

**Petite astuce :** Ne passez pas votre temps précieux à deviner ce à quoi votre composition ressemblera une fois imprimée ou partagée : obtenez l'aide dont vous avez besoin avant la publication. Le **Vérificateur de mise en page** dans Publisher 2010 est accessible depuis l'onglet Informations en mode Backstage afin de détecter dans votre composition un ensemble d'erreurs de conception et de disposition courantes dans le but de proposer des options permettant de les corriger. Vous pouvez également utiliser le Vérificateur de mise en page avec une impression commerciale et des compositions électroniques afin d'identifier et corriger les erreurs de conception courantes avant de procéder à la distribution.

# **BB**Office

### <span id="page-27-0"></span>**Publication PDF ou XPS -** *Amélioration !*

Créez rapidement la version PDF ou XPS parfaite de votre composition à l'aide d'options étendues facilitant le partage à des fins d'impression commerciale ou bureautique, d'envoi par messagerie électronique ou d'affichage en ligne. Vous pouvez même protéger les fichiers PDF que vous créez par mot de passe afin de partager les contenus sensibles en toute confiance.

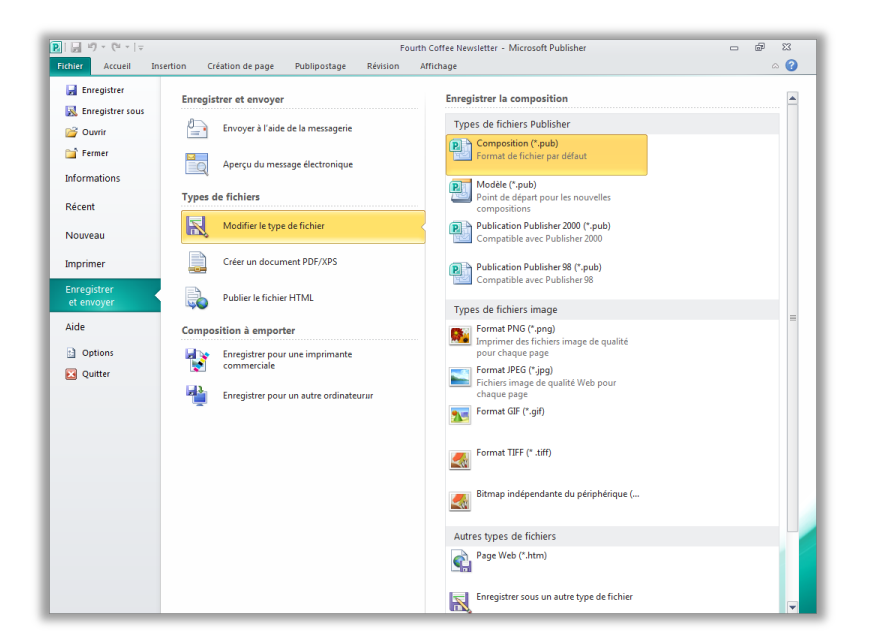

<span id="page-27-1"></span>Figure 20 : Créez une copie de votre composition au format PDF ou XPS, ou enregistrez-en une copie dans l'un des nombreux formats de votre choix, à partir de l'onglet Enregistrer et envoyer en mode Backstage.

#### **Petites astuces :**

- Pour créer un fichier PDF protégé par mot de passe, sélectionnez l'option **Créer un document PDF/XPF**, puis, dans la boîte de dialogue **Publier comme PDF ou XPS**, cliquez sur **Options**. Recherchez le paramètre **Chiffrer le document avec un mot de passe** sous le titre **Options PDF**.
- Vous pouvez enregistrer une copie de votre composition dans l'un des différents formats d'image, tel que JPEG, afin d'en faciliter le partage, comme l'illustre la [Figure](#page-27-1) 20.

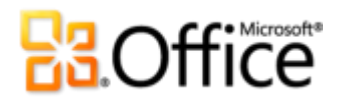

#### <span id="page-28-0"></span>**Outils linguistiques -** *Amélioration !*

Si vous êtes l'une de ces nombreuses personnes qui travaillent dans plusieurs langues, vous avez à présent plus de flexibilité dans le choix de votre façon de travailler. Simplifiez et personnalisez votre expérience multilingue à l'aide de paramètres linguistiques distincts pour l'édition, l'aide, l'affichage et les info-bulles.

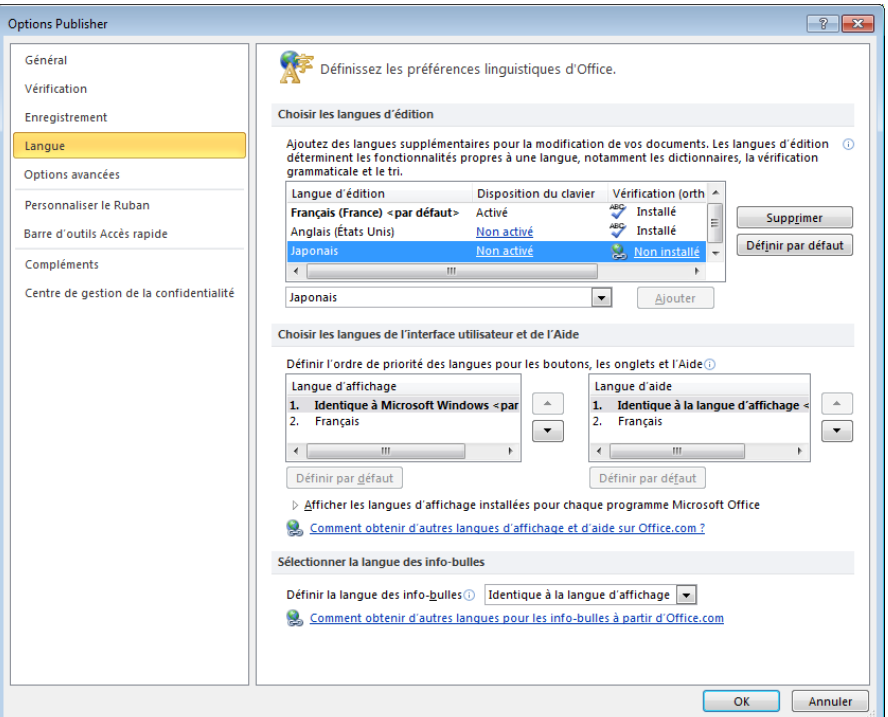

<span id="page-28-1"></span>Figure 21 : Définissez facilement des langues distinctes pour l'édition, l'aide, l'affichage et les info-bulles.

#### **Petites astuces :**

- Si vous ajoutez une langue pour laquelle les outils de vérification linguistique ou la disposition du clavier ne sont pas installés, une notification apparaît et propose des liens pour vous aider à corriger facilement le problème, comme l'illustre la [Figure](#page-28-1) 21.
- Lorsque vous définissez vos préférences linguistiques dans Publisher 2010, vous les définissez pour toutes les langues Office 2010 applicables, y compris Microsoft Word, Excel, PowerPoint, Outlook, OneNote $^{\circledR}$  et (à l'exception des paramètres des info-bulles) Access $^{\circledR}$ , Infopath $^{\circledR}$  et SharePoint $^{\circledR}$ Workspace.

**Microsoft** 

# **ROffice**

### <span id="page-29-0"></span>**Enregistrez et gérez vos listes de clients**

Que vous possédiez des listes de clients existantes ou que vous en achetiez, Publisher 2010 vous permet de les combiner, gérer et modifier facilement depuis plusieurs sources. Combinez et modifier des listes de clients depuis plusieurs sources, notamment Excel, Outlook, Word, etc.

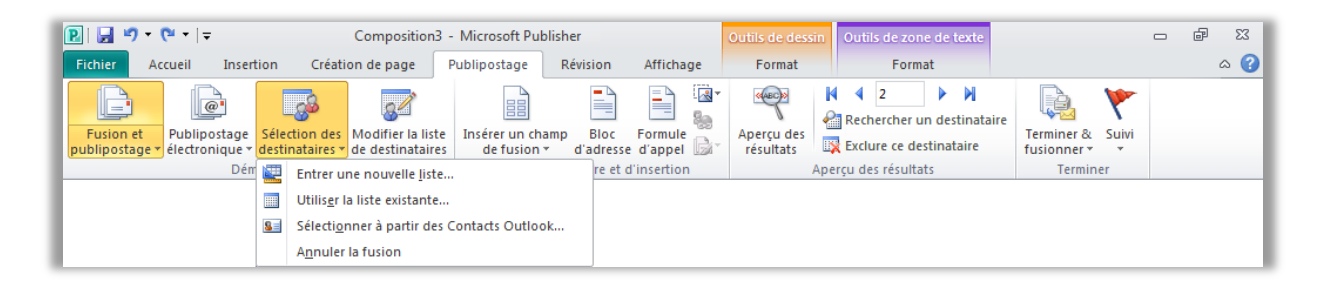

Figure 22 : Créez et gérez vos listes de publipostage depuis Publisher 2010.

### <span id="page-29-1"></span>**Envoyez des bulletins d'informations électroniques**

Que ce soit dans le cadre de votre travail ou de vos loisirs, il y a de grandes chances pour que vous utilisiez la messagerie électronique presque tous les jours. En principe, vous contrôlez ce que vous dites dans un message électronique, mais vous ne pouvez pas toujours contrôler la manière dont il s'affiche pour la personne qui le reçoit. Il peut manquer des images ou votre mise en forme peut présenter quelques problèmes d'alignement. Vous risquez même de ne pas le savoir si le destinataire ne vous en informe pas. Avec Publisher 2010, vous n'avez plus à vous soucier de l'apparence de votre message électronique après l'avoir envoyé. En effet, vous pouvez en afficher un aperçu, ce qui vous permet d'être sûr que ce que vous envoyez correspond bien à ce que les autres voient.

Par exemple, vous pouvez facilement convertir une composition de plusieurs pages dans un format de courrier électronique et l'envoyer en tant que message incluant des signets pour aider vos lecteurs à le parcourir rapidement.

Affichez un aperçu de votre bulletin d'informations électronique, puis envoyez-le à l'aide d'Outlook 2010 ou de votre application de messagerie électronique, directement depuis l'onglet Enregistrer et envoyer en mode Backstage, comme l'illustre la [Figure](#page-30-0) 23.<sup>3</sup>

<sup>&</sup>lt;sup>3</sup> La possibilité d'envoyer votre composition par messagerie électronique directement depuis Publisher est disponible avec Microsoft Outlook ou une autre application de messagerie électronique compatible MAPI.

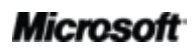

 $\overline{a}$ 

# **B3.Office**

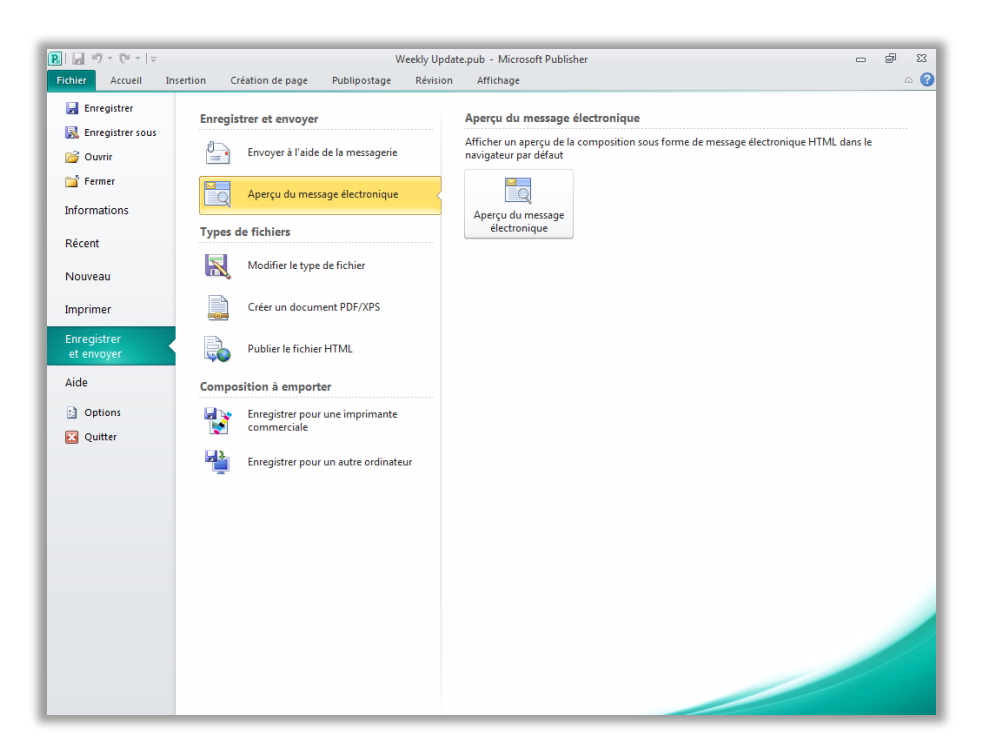

<span id="page-30-0"></span>Figure 23 : Avec Publisher 2010, vous pouvez afficher un aperçu de votre courrier électronique pour vérifier que la mise en forme et les photos sont intacts.

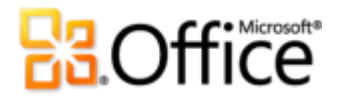

### <span id="page-31-0"></span>Où les trouver ?

Publisher 2010 permet de créer, personnaliser et partager un large éventail de compositions et de documents marketing de qualité professionnelle. Nul besoin d'être expert en publication assistée par ordinateur pour communiquer votre message de manière efficace via un ensemble de types de compositions. Que vous créiez des brochures, des bulletins d'informations, des cartes postales, des cartes de vœux ou des bulletins électroniques, vous pouvez obtenir des résultats de qualité sans aucune expérience en graphisme.

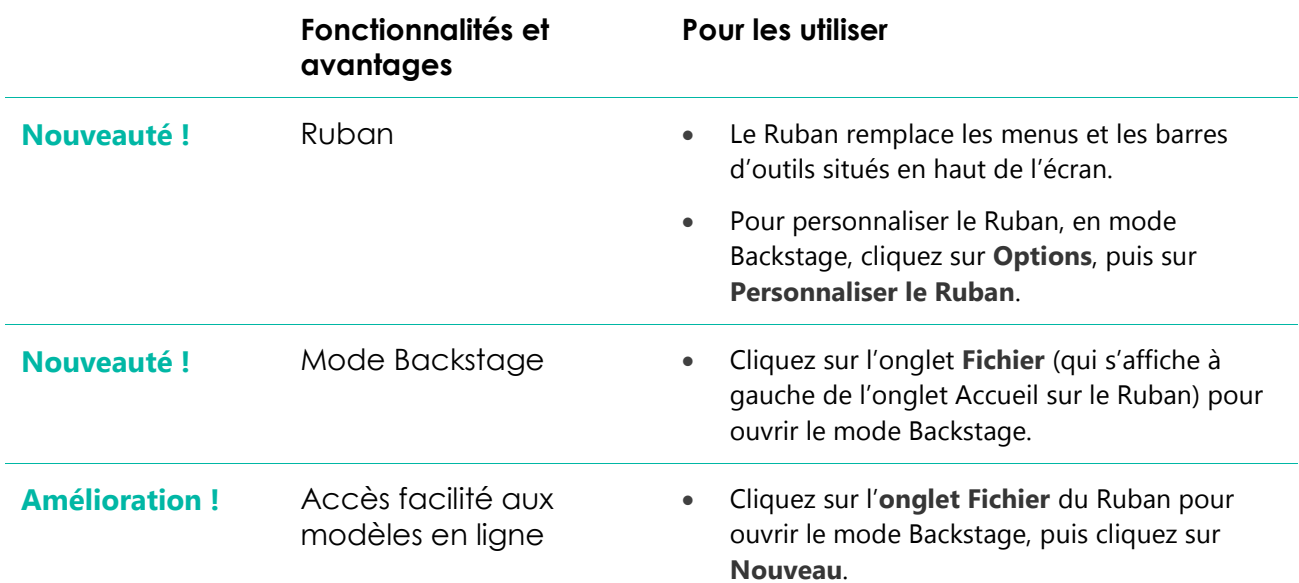

### Donnez vie à vos idées

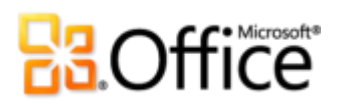

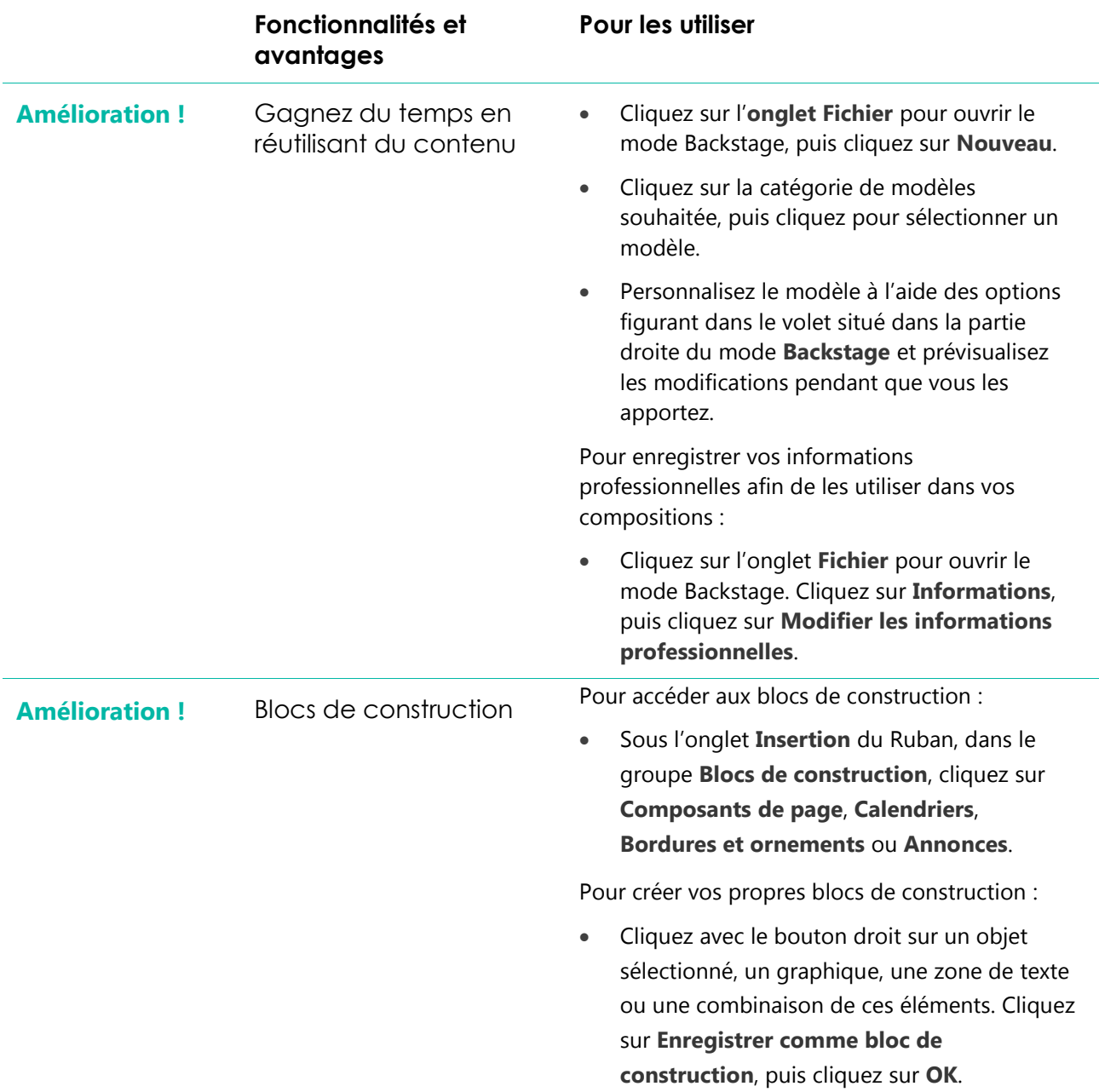

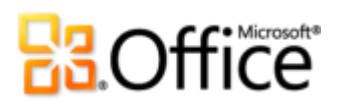

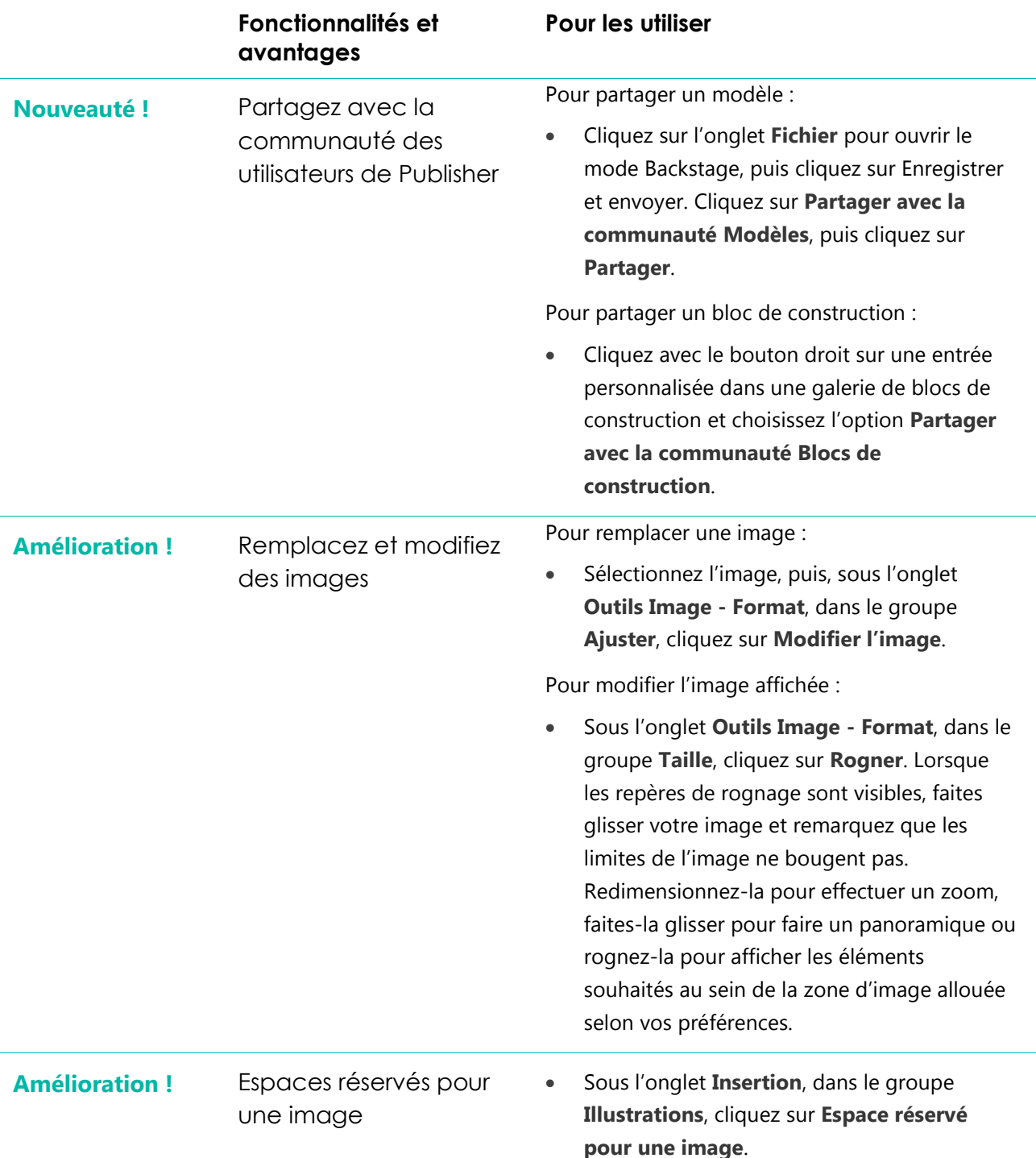

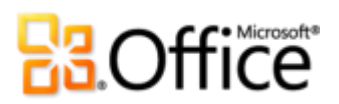

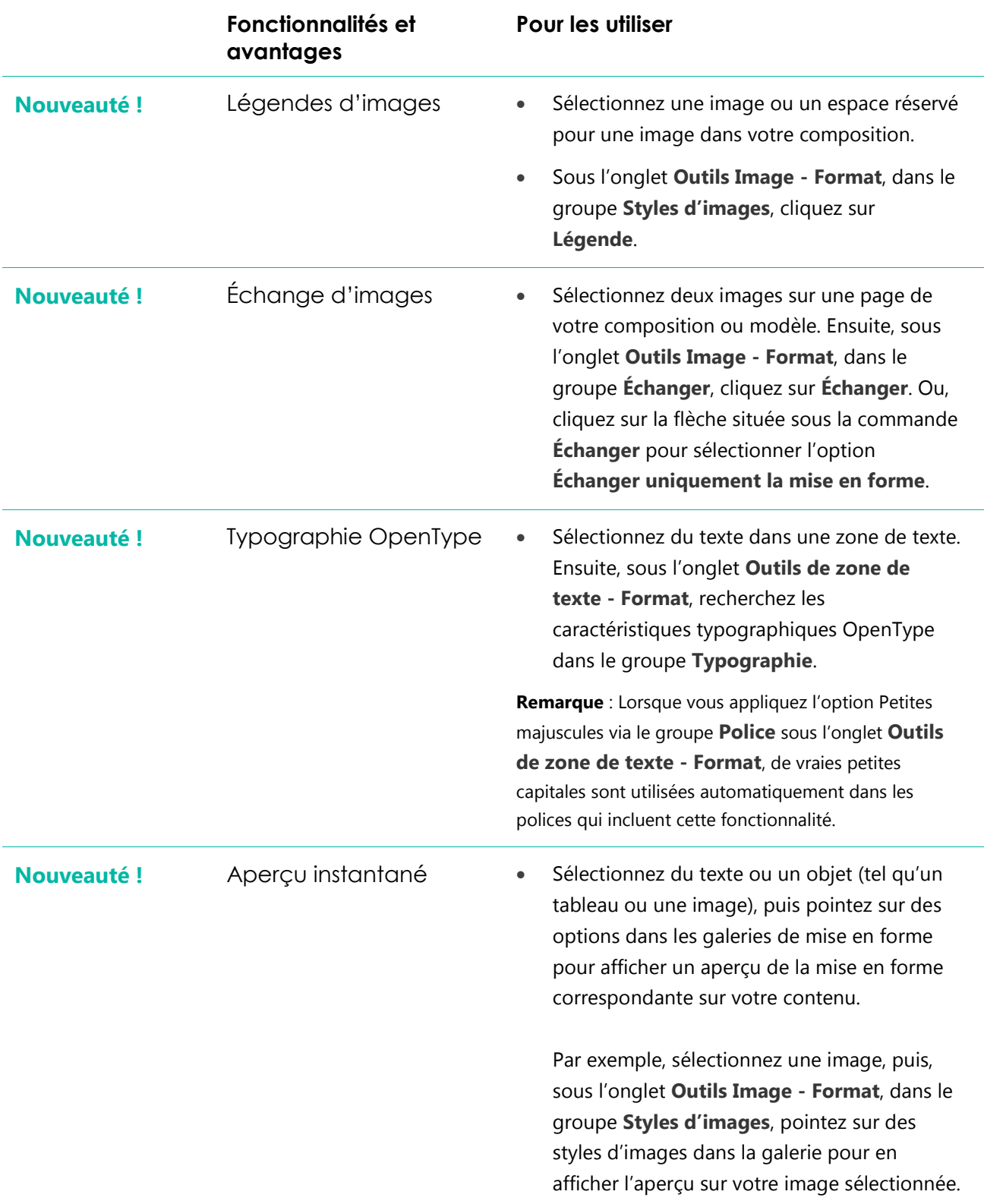

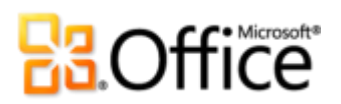

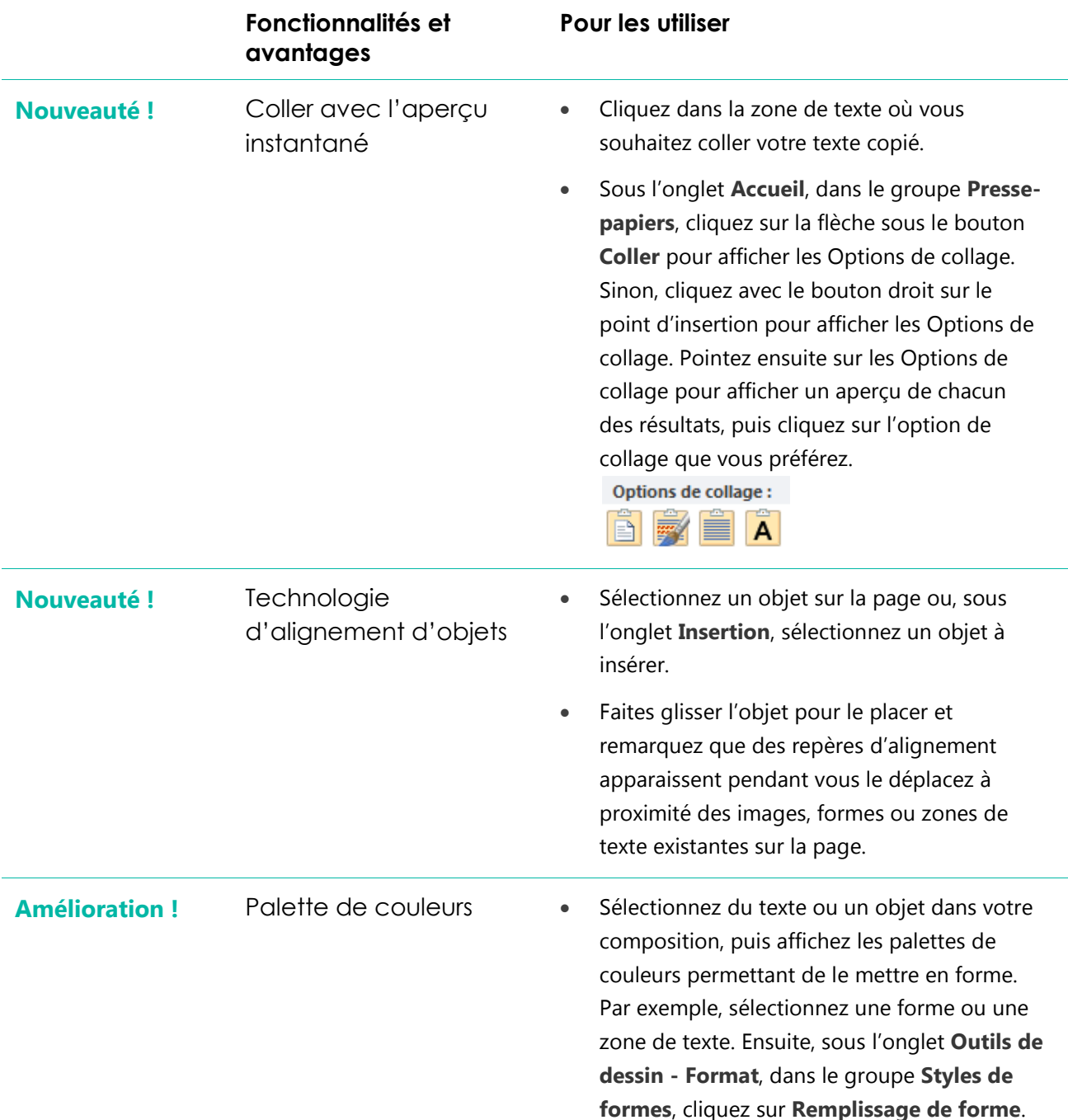

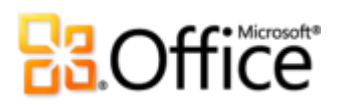

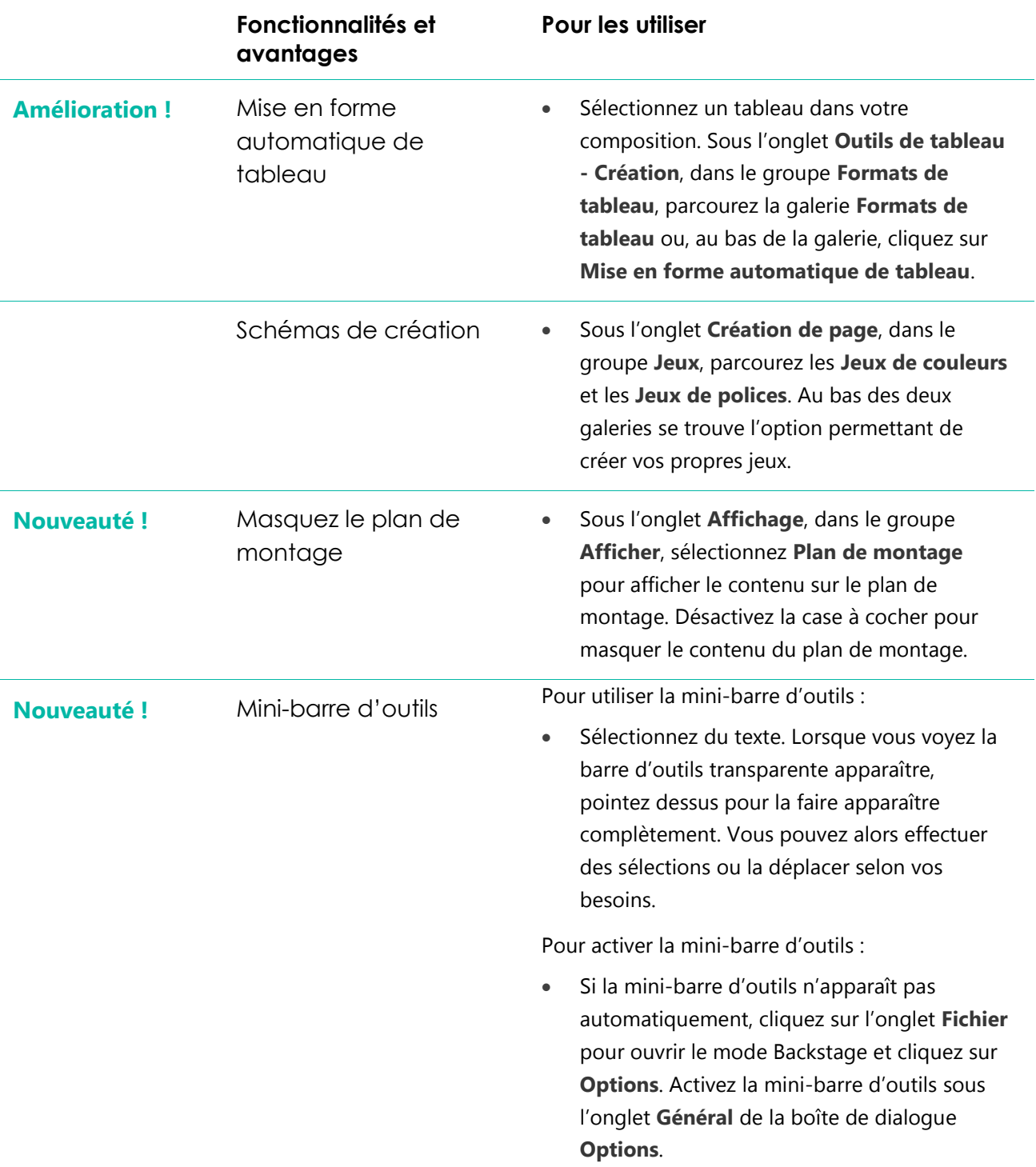

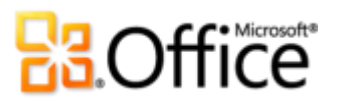

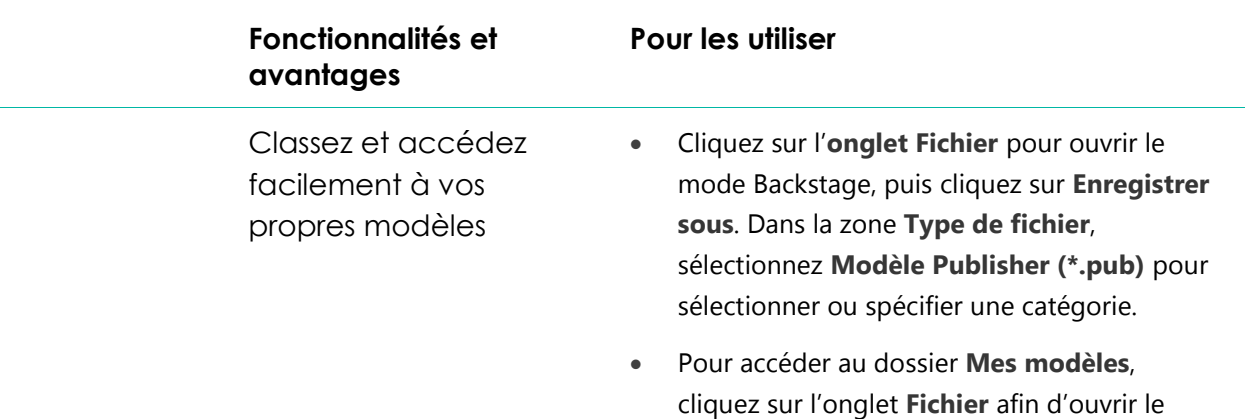

mode Backstage, puis cliquez sur **Nouveau**.

### Imprimez et partagez en toute simplicité

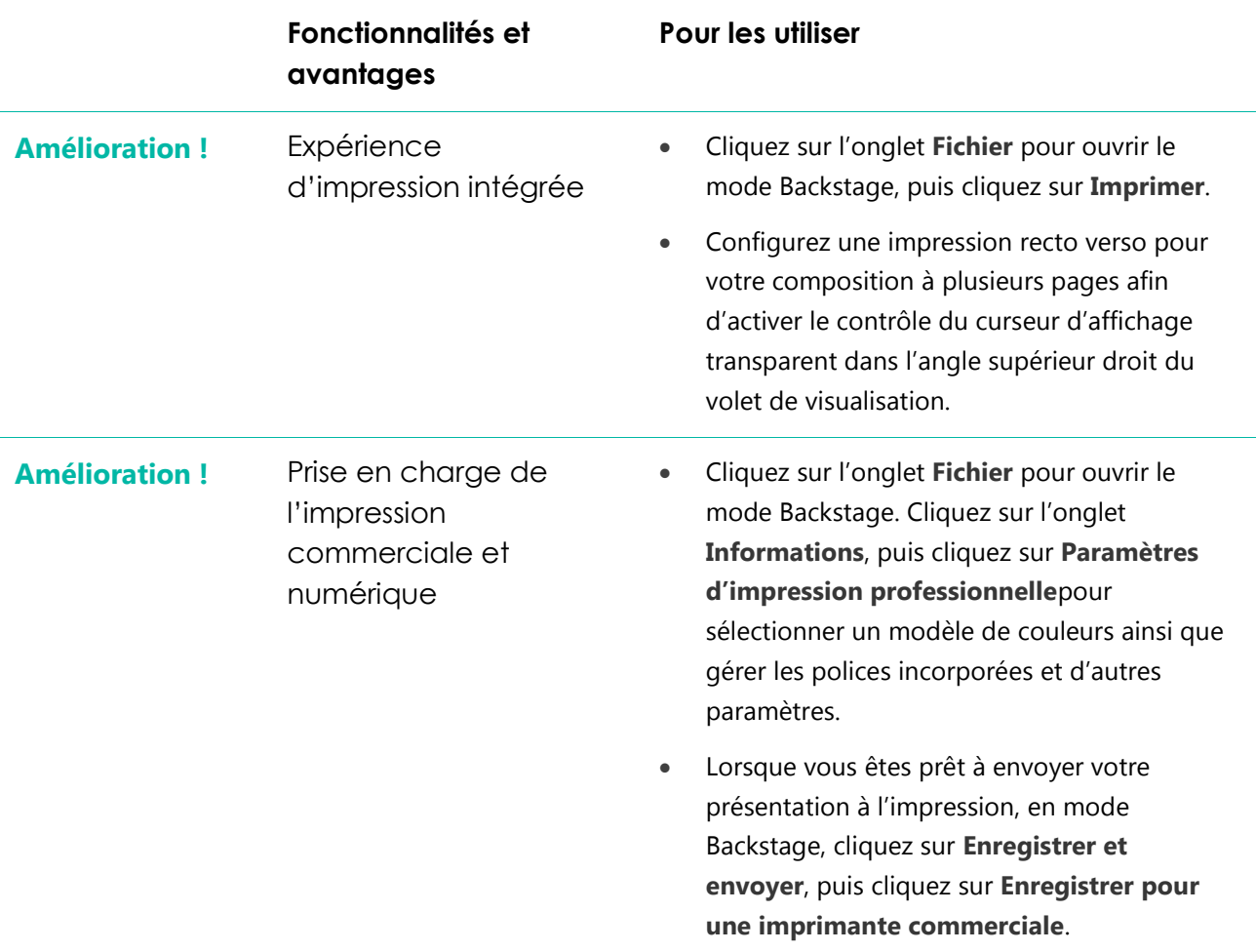

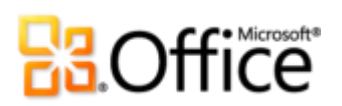

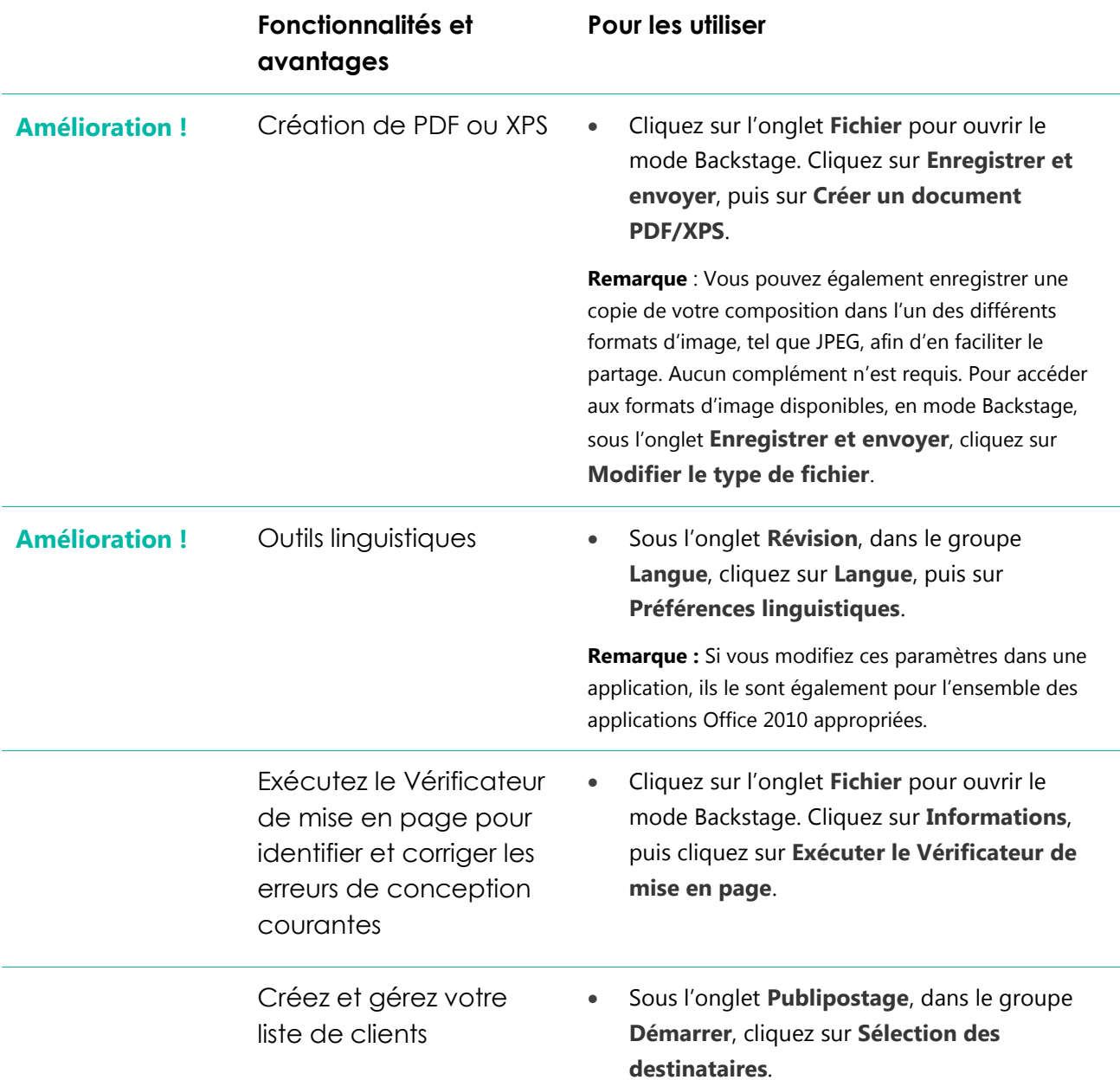

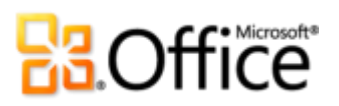

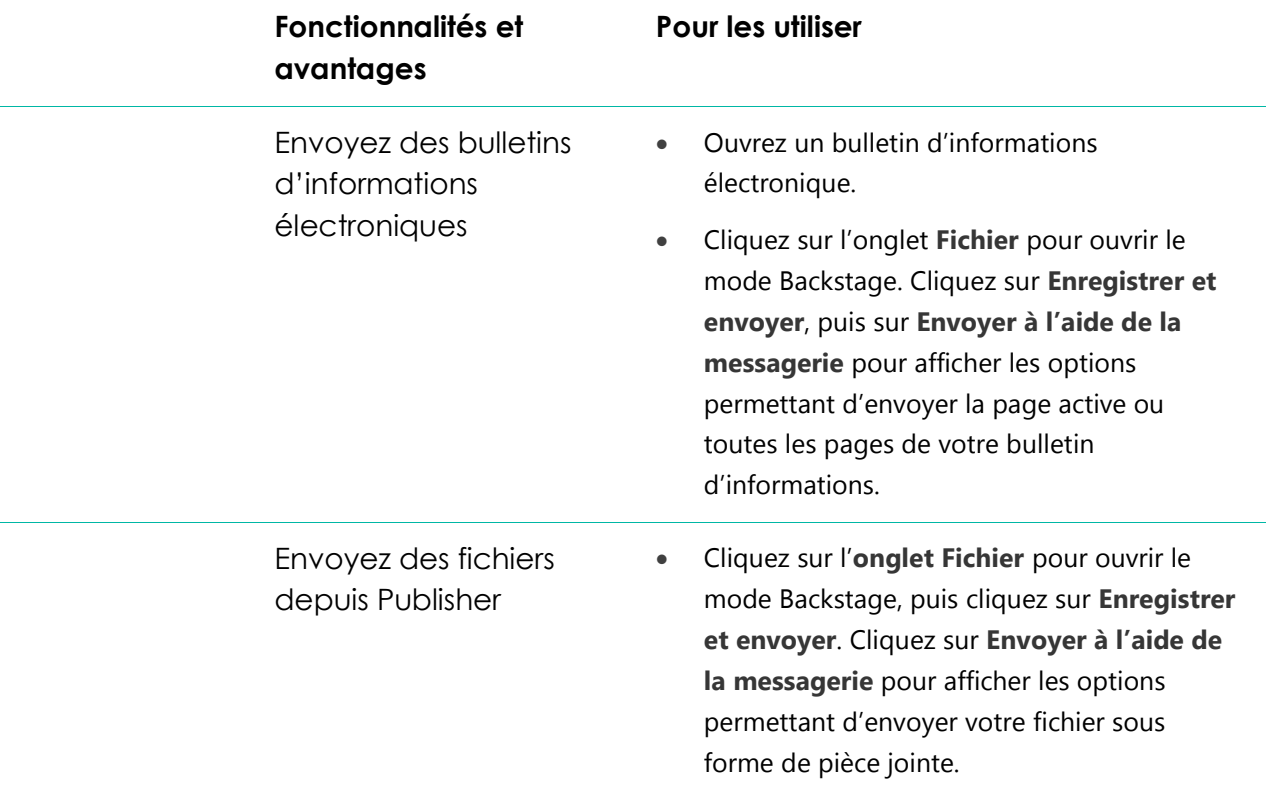

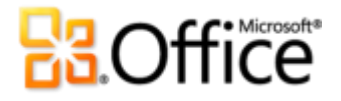

### <span id="page-40-0"></span>Comparaison de versions

□ Fonctionnalité\Avantage inclus ■ Amélioration Ø Nouveauté

### Donnez vie à vos idées

Créez des compositions percutantes

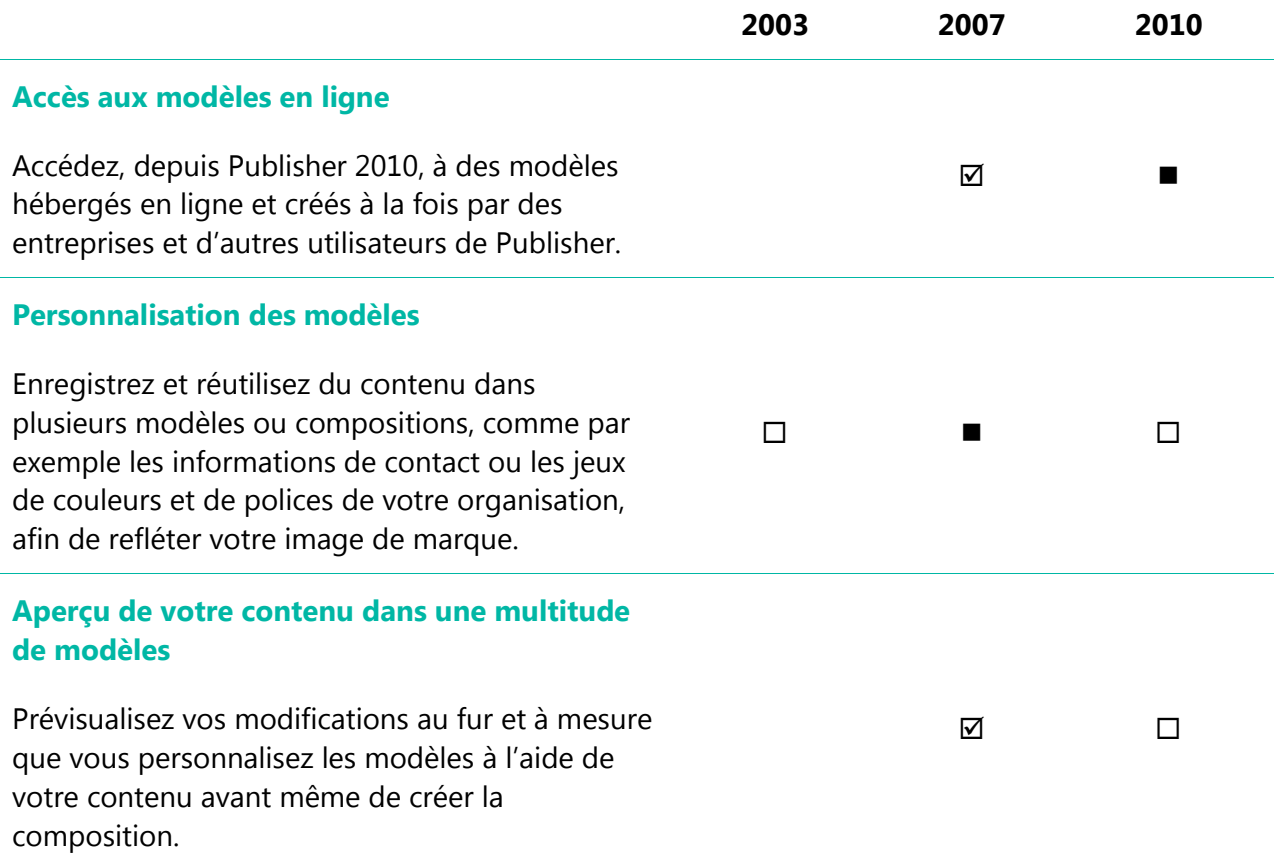

# **Ba**Office®

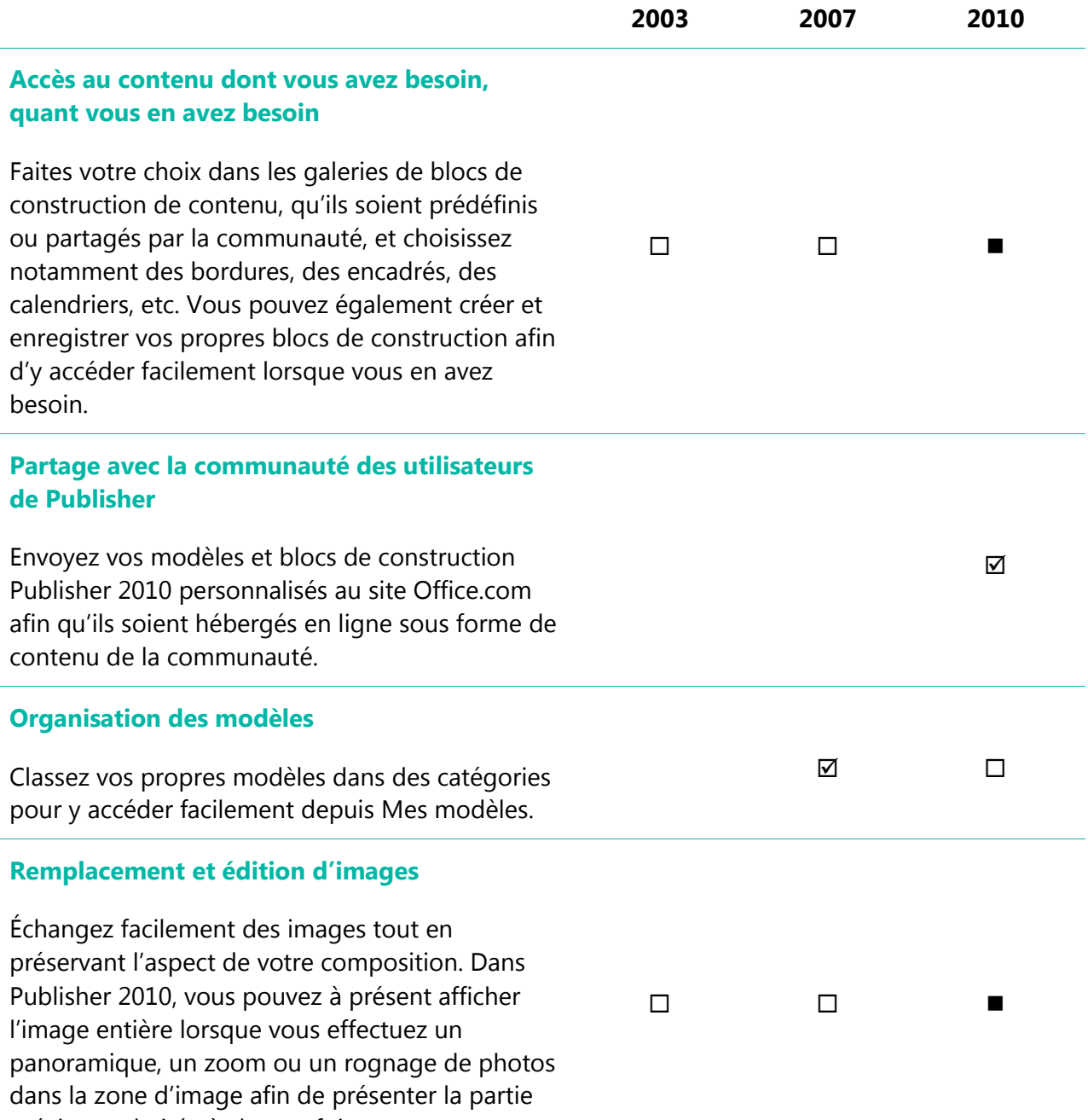

précise souhaitée à chaque fois.

# **Ba**Office®

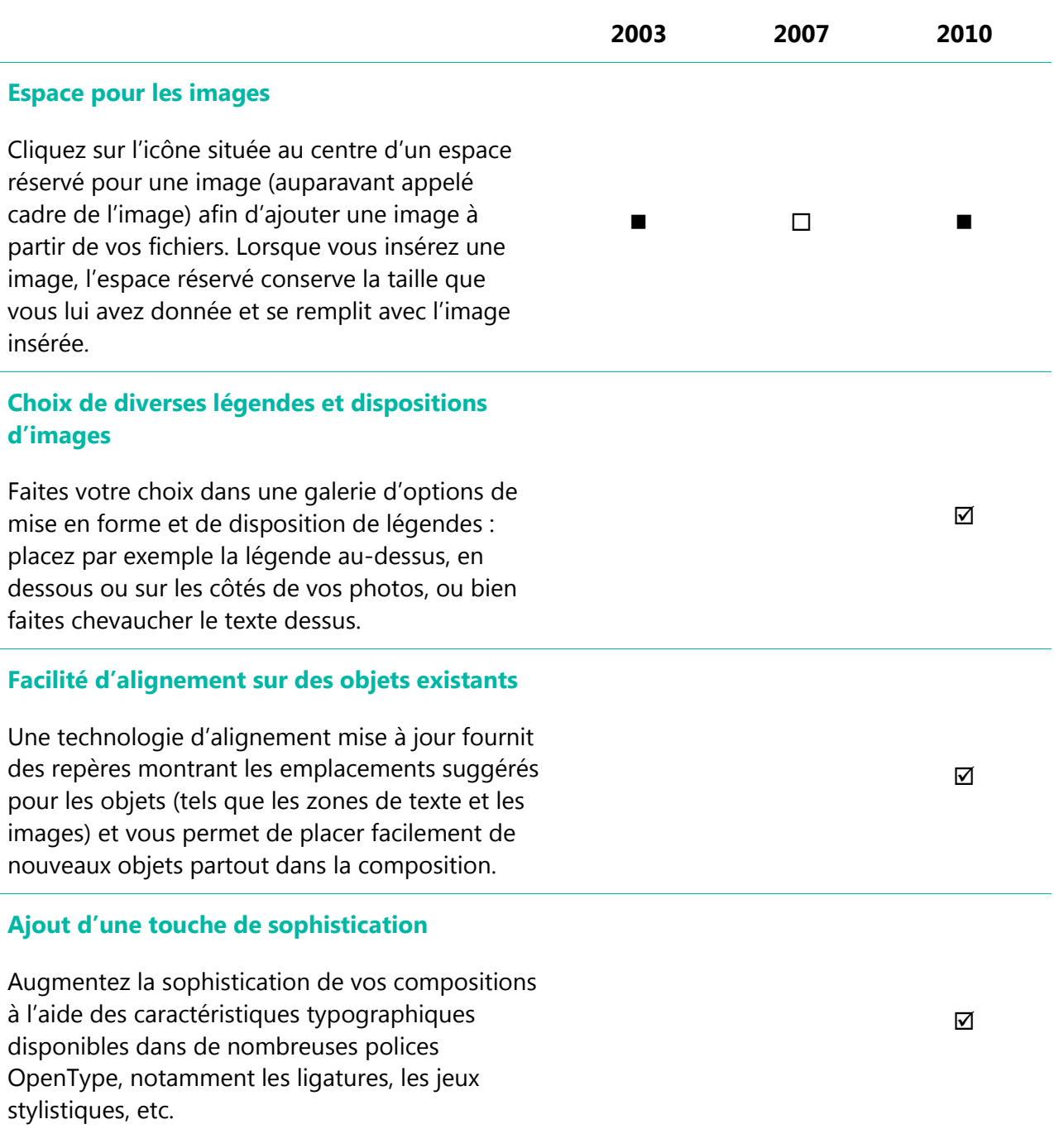

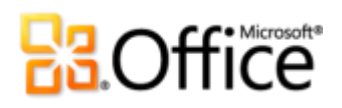

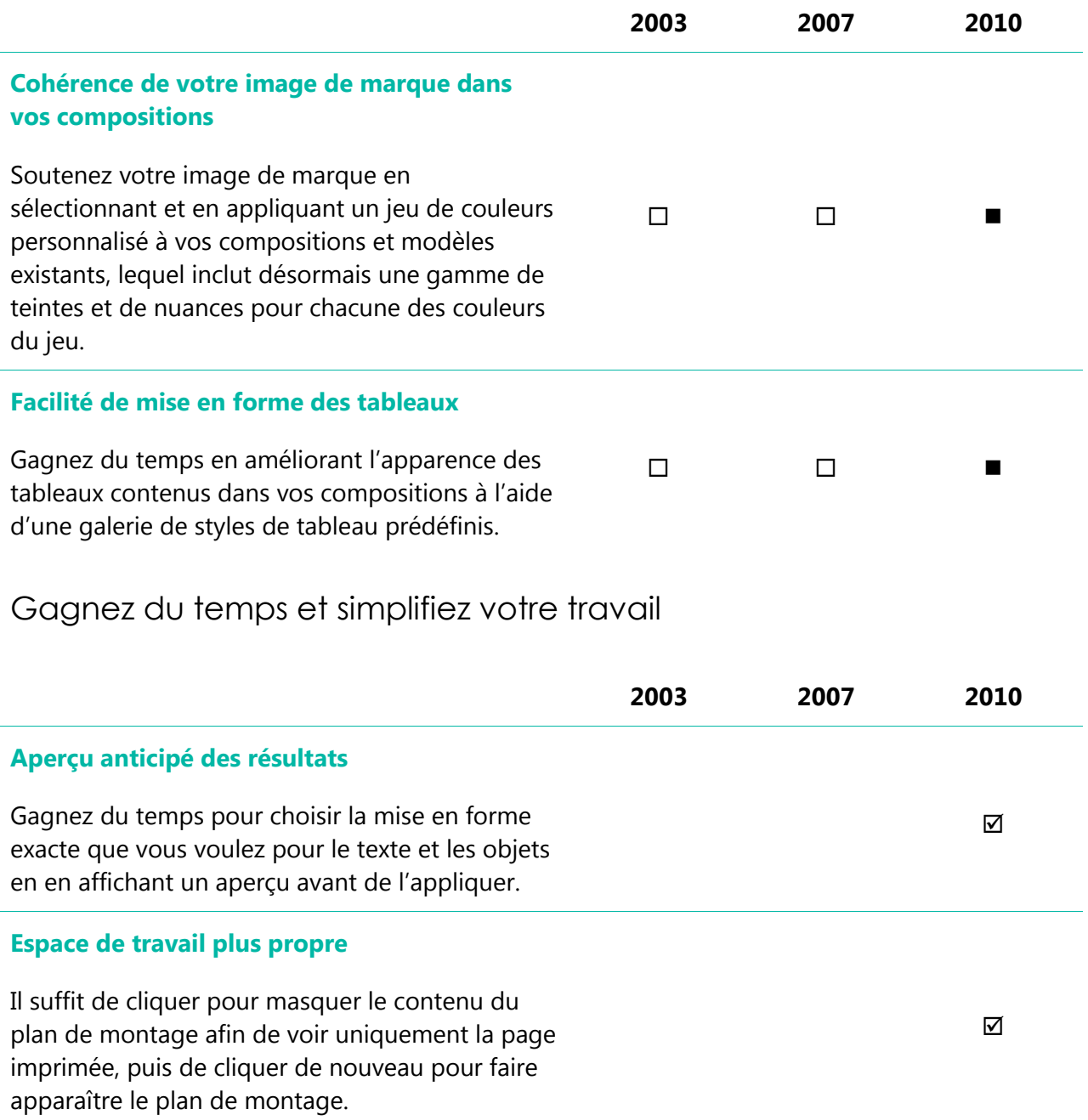

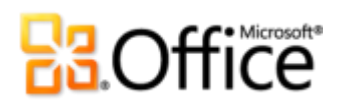

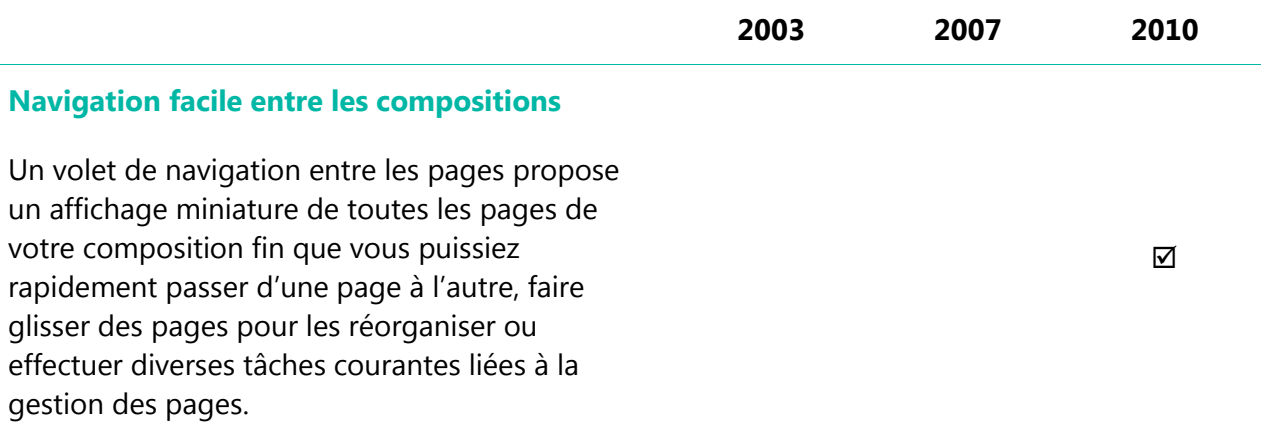

### Accédez plus facilement aux bons outils, au bon moment

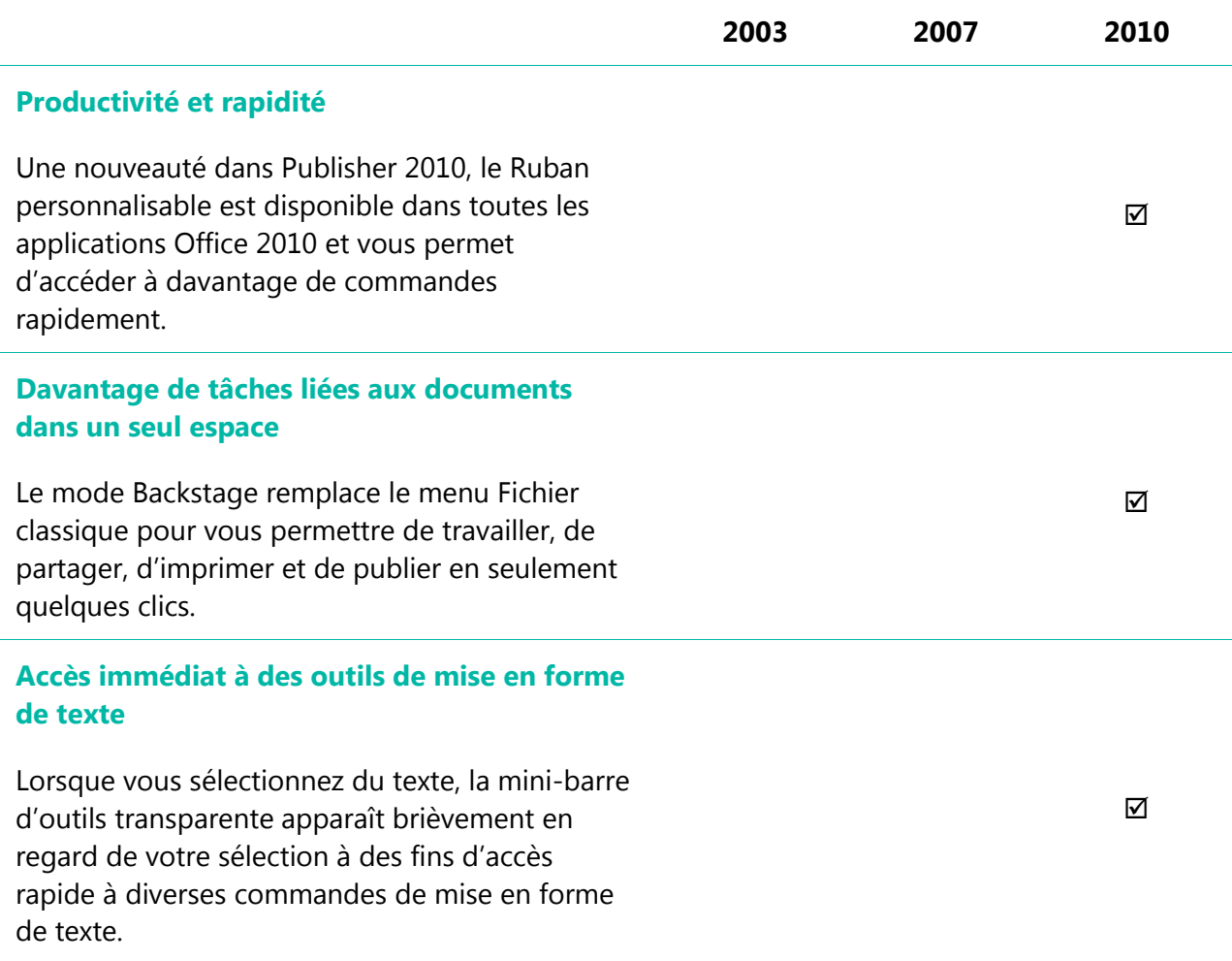

# **B3.Office**

### Imprimez et partagez en toute simplicité

Partagez des compositions en toute confiance

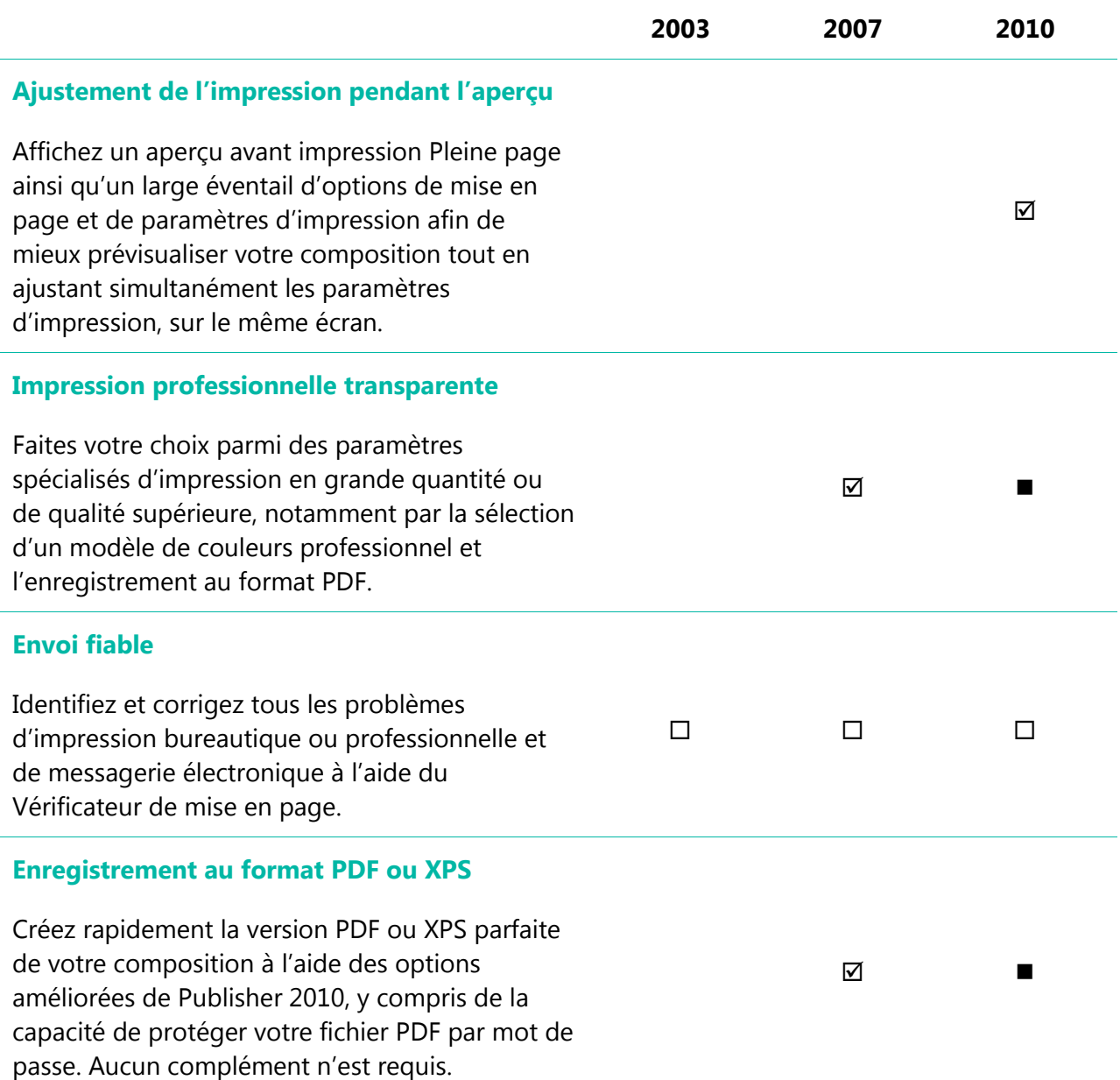

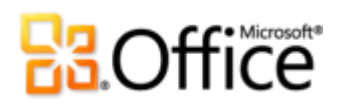

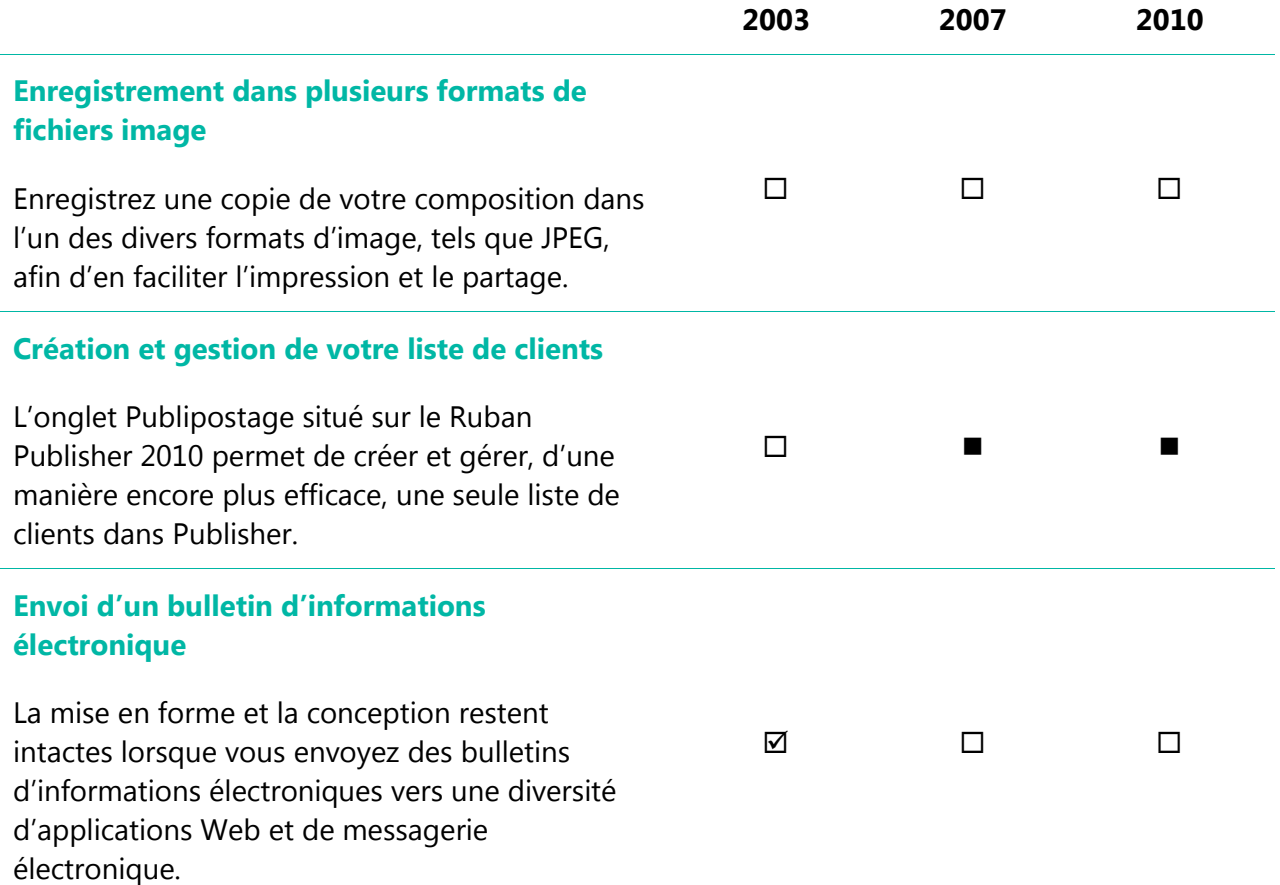

### **BB.Office**

### <span id="page-47-0"></span>FAQ

### Généralités

### **1. Quelles sont les principales mises à jour apportées à Publisher 2010 par rapport aux versions précédentes ?**

Publisher 2010 inclut des fonctionnalités nouvelles et d'autres optimisées, ainsi qu'une interface utilisateur remaniée dont l'objectif est de vous permettre d'accomplir davantage de tâches, plus vite. Voir la section [Aperçu rapide](#page-4-0) du présent document pour obtenir une vue d'ensemble des nombreuses évolutions disponibles dans Publisher 2010. Ou consultez les [10 principaux](http://office.microsoft.com/fr-fr/ha101631738.aspx)  [avantages de Microsoft Publisher](http://office.microsoft.com/fr-fr/ha101631738.aspx) 2010.

#### **2. Puis-je ouvrir des versions antérieures de fichiers Publisher dans Publisher 2010 ?**

Oui, vous pouvez ouvrir des fichiers créés dans Publisher 98 ou une version ultérieure avec Publisher 2010.

#### **3. Puis-je ouvrir des fichiers Publisher 2010 à l'aide de versions antérieures d'Office ?**

Oui, vous pouvez ouvrir des fichiers créés dans le format de fichier par défaut de Publisher 2010 dans Publisher 2002 et ses versions ultérieures. Vous pouvez également enregistrer à partir de Publisher 2010 dans les formats de fichiers de Publisher 2000 et Publisher 98 si vous avez besoin d'être en mesure de partager des fichiers avec des utilisateurs de ces versions.

### **4. Existe-t-il des ressources et formations Publisher 2010 gratuites disponibles auprès de Microsoft ?**

Vous pouvez accéder à de nombreuses ressources gratuites de support en ligne autonome sur [Office.com.](http://office.microsoft.com/fr-fr) Ces ressources incluent des formations et démonstrations pratiques, des réponses de collègues et d'experts indépendants (par exemple des [MVP \(Most Valuable Professionals\)](http://mvp.support.microsoft.com/)  [Microsoft\)](http://mvp.support.microsoft.com/) fournies par les communautés Microsoft Office.

#### **5. Dans quelles langues Publisher 2010 est-il disponible ?**

Publisher 2010 sera disponible dans toutes les langues suivantes : arabe, basque, brésilien, bulgare, catalan, chinois, croate, tchèque, danois, néerlandais, anglais, estonien, finnois, français, galicien, allemand, grec, hébreu, hindi, hongrois, italien, japonais, kazakh, coréen, letton, lituanien, norvégien, portugais, roumain, russe, serbe latin, serbe cyrillique, slovaque, slovène, espagnol, suédois, thaï, turc et ukrainien.

### **B.Office**

**6. Puis-je personnaliser Publisher 2010 à l'image de ma façon d'utiliser le produit ?** 

Vous pouvez personnaliser de nombreux aspects de Publisher 2010, notamment les suivants :

- **Personnalisez les onglets du Ruban ou créez vos propres onglets.** Cliquez sur l'onglet Fichier pour ouvrir le mode Backstage. Cliquez sur Options, puis sur Personnaliser le Ruban.
- **Ajoutez les commandes que vous utilisez fréquemment à la barre d'outils Accès rapide.**  Cliquez avec le bouton droit sur une commande du Ruban, puis cliquez sur Ajouter à la barre d'outils Accès rapide.
- **Définissez des paramètres de langue distincts pour les modifications, l'aide, l'affichage et les info-bulles.** Sous l'onglet Révision, dans le groupe Langue, cliquez sur Langue, puis sur Préférences linguistiques. Notez que ces paramètres affectent tous les programmes Office 2010 applicables.
- **Définissez vos préférences pour une grande variété de comportements des compositions et du programme, notamment celui des fonctionnalités de vérification et de correction automatique, le mode d'affichage et d'impression du contenu, ainsi que la manière de protéger votre système et de sécuriser vos fichiers.** Vous trouverez tous ces paramètres et de nombreux autres dans la boîte de dialogue Options Publisher. Pour ce faire, cliquez sur l'onglet Fichier afin d'ouvrir le mode Backstage, puis cliquez sur Options.
- **Personnalisez et créez vos propres modèles et contenus réutilisables.** Vous pouvez personnaliser la mise en forme et la disposition de vos compositions lorsque vous travaillez dans Publisher 2010. De l'enregistrement de vos informations professionnelles afin de les inclure dans vos compositions à la personnalisation des modèles prédéfinis en passant par la création de vos propres jeux de polices et de couleurs, vous pouvez facilement personnaliser vos compositions. Vous trouverez de l'aide pour toutes ces fonctionnalités via les options d'aide disponibles dans Publisher 2010 ou sur [Office.com.](http://office.microsoft.com/fr-fr)

#### **7. Où trouver des informations sur l'utilisation du Ruban ?**

Vous pouvez trouver des informations sur le Ruban via l'aide disponible dans Publisher ou en effectuant une recherche sur le mot « Ruban » sur Office.com. Pour accéder à l'aide dans Publisher, cliquez sur l'onglet Fichier afin d'ouvrir le mode Backstage, puis cliquez sur Aide.

#### **8. En règle générale, à quels usages Publisher 2010 est-il réservé ?**

Publisher 2010 est conçu pour aider les organisations à effectuer leur travaux marketing et de communication en interne grâce à une collection d'outils de création, de modèles et de

# **B.Office**

contenus optimisés pour la création de compositions. Publisher 2010 inclut des fonctionnalités qui vous aident à créer des compositions telles que des cartes de visite, des cartes postales, des invitations, des cartes de vœux, des calendriers et de nombreux autres types de composition, puis à les distribuer par impression ou courrier électronique.

### **9. En quoi mon utilisation de Publisher 2010 sera-t-elle différente pour le travail et à la maison ?**

Publisher 2010 peut vous servir à la fois au travail et à la maison car il propose des modèles et des outils qui vous permettent d'obtenir des résultats à l'apparence professionnelle. La seule différence probable dans votre utilisation de Publisher concerne le type de modèles ou graphiques que vous choisirez pour créer des compositions personnelles plutôt que professionnelles.

#### **10. Avec quels autres programmes Office 2010 Publisher 2010 fonctionne-t-il ?**

Publisher 2010 fonctionne avec Microsoft Word, Microsoft Outlook, Microsoft Excel et Microsoft Access pour personnaliser des documents envoyés par publipostage (papier ou électronique), ainsi que pour insérer des objets tels que des graphiques dans votre composition ou envoyer des fichiers Publisher en tant que pièces jointes.

#### **11. Publisher 2010 prend-il en charge des compléments ?**

Publisher prend en charge des compléments tels qu'Adobe Acrobat Professionnel et d'autres programmes créés par des tiers. Pour le moment, nous ne savons pas encore quels compléments seront disponibles pour Publisher 2010.

#### **12. [Puis-je facilement effectuer une impression chez un imprimeur](javascript:toggleQuestion(’title21’,%20’question21’,%20’answer21’)) ?**

Oui. Pour les impressions en grande quantité ou de qualité supérieure, Publisher 2010 offre une prise en charge complète de l'impression professionnelle, notamment de l'impression en quadrichromie et en tons directs, du système CMJN (cyan, magenta, jaune, noir) et d'outils d'impression commerciale professionnelle. Vous pouvez également convertir vos compositions au format de fichier PDF prêt pour l'imprimerie afin d'en faciliter le traitement par les imprimeurs ou les entreprises de reprographie et impression numérique.

### **13. Puis-je enregistrer un fichier Publisher 2010 au format PDF (Portable Document Format) ?**

Oui, avec Publisher 2010, vous pouvez enregistrer vos fichiers au format PDF pour en faciliter le partage en ligne et l'impression. Aucun complément supplémentaire n'est requis.

# **B3.Office**

### Achat de Publisher 2010 :

#### **14. Puis-je essayer Publisher 2010 avant de l'acheter ?**

Oui. Dès la mise à disposition générale d'Office 2010, vous pourrez obtenir une version d'évaluation. Visitez [Office.com](http://office.microsoft.com/fr-fr) pour plus d'informations.

### Configuration requise

#### **15. Existe-t-il une configuration système spéciale requise pour exécuter Publisher 2010 ?**

Office 2010 a été conçu pour offrir les meilleures performances possibles à l'aide du matériel que vous possédez déjà, tout en vous permettant de tirer parti des futures innovations matérielles telles que les puces 64 bits, les cartes graphiques de pointe, les processeurs multicœurs et d'autres facteurs de formes informatiques.

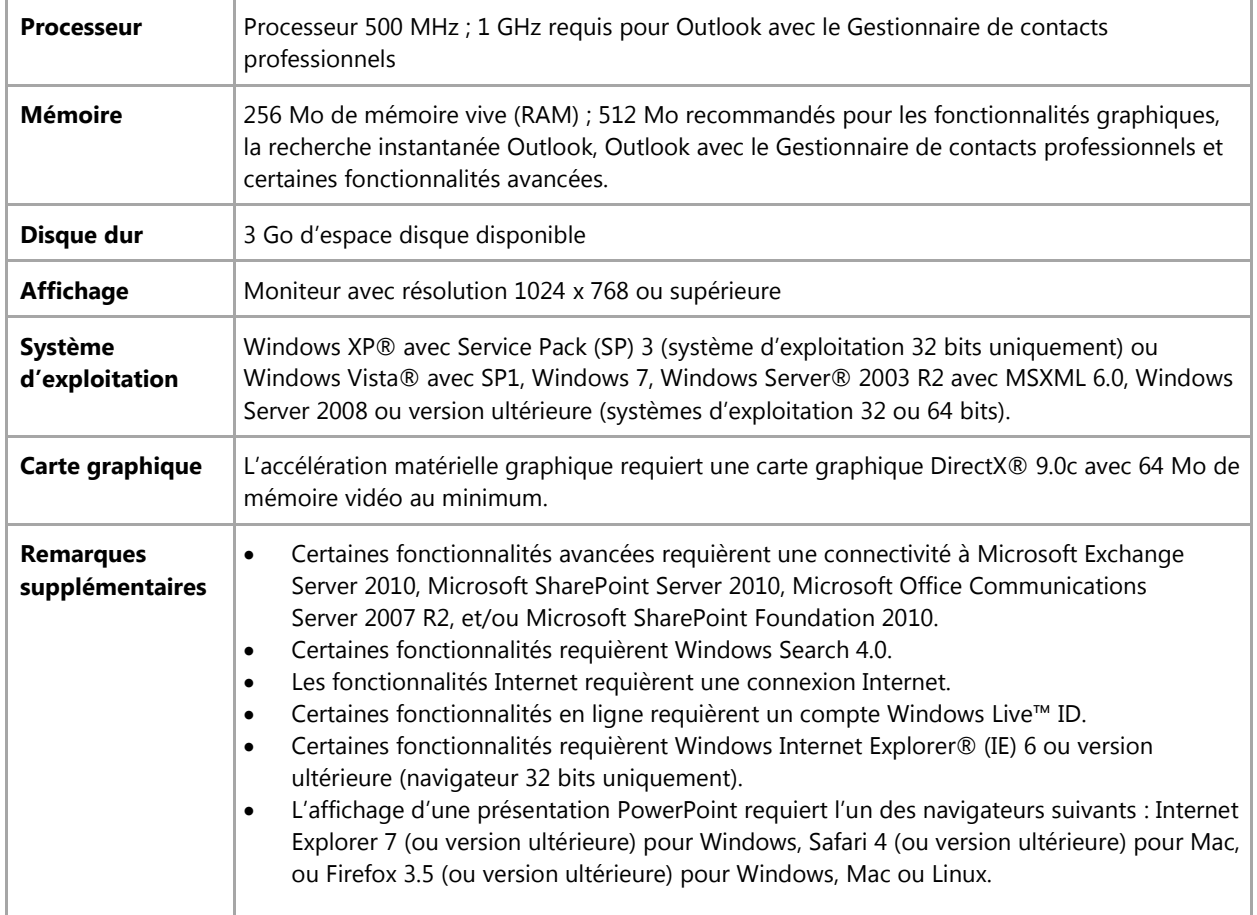

Voici la configuration minimale requise pour Microsoft Office Professionnel Plus 2010 :

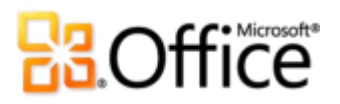

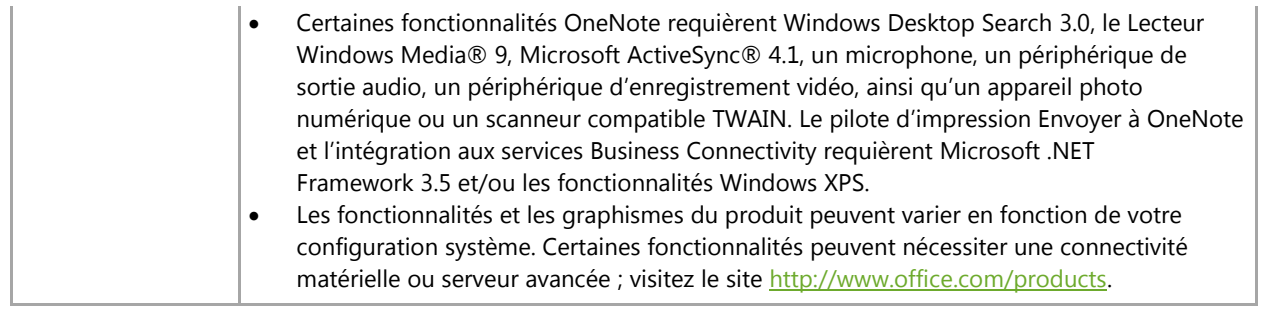

Pour obtenir la configuration requise pour l'ensemble des suites et applications autonomes Microsoft Office 2010, visitez le site [Office.com.](http://office.microsoft.com/fr-fr)

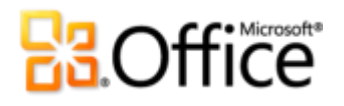

### <span id="page-52-0"></span>Conditions requises\Divulgation d'informations

Certains liens fournis dans ce guide ne seront pas accessibles avant la mise à disposition générale de Microsoft Office 2010.

Le présent document est fourni en l'état. Les informations et les vues contenues dans ce document, y compris les URL et autres références de site Web Internet, sont susceptibles d'être modifiées sans préavis. Vous les utilisez à vos risques.

Les exemples fournis ici le sont à titre d'illustration uniquement et sont fictifs. Aucune association ou connexion réelle n'est voulue ni suggérée.

Ce document ne vous confère aucun droit sur la propriété intellectuelle inhérente à quelque produit Microsoft que ce soit. Vous pouvez copier ou utiliser ce document pour vos propres besoins de référence internes.

© 2010 Microsoft Corp. Tous droits réservés.